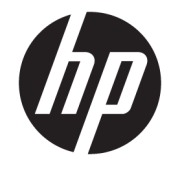

# Ръководство за потребителя

#### **РЕЗЮМЕ**

Това ръководство предоставя информация за компонентите, мрежовата връзка, управлението на захранването, защитата, архивирането и др.

© Copyright 2020 HP Development Company, L.P.

Intel е търговска марка на Intel Corporation или нейните филиали в САЩ и/или в други държави. Lync, Office 365, Skype и Windows са регистрирани търговски марки или търговски марки на Microsoft Corporation в САЩ и/или други държави. USB Type-C® и USB-C® са регистрирани търговски марки на USB Implementers Forum. Miracast® e регистрирана търговска марка на Wi-Fi Alliance.

Информацията, съдържаща се тук, подлежи на промяна без предизвестие. Единствените гаранции, валидни за продуктите и услугите на HP, са описани в декларациите за изрична гаранция към тези продукти и услуги. Нищо от съдържащото се в този документ не трябва да се подразбира като допълнителна гаранция. HP не носи отговорност за технически или редакционни грешки или пропуски, съдържащи се в този документ.

Първо издание: декември 2020 г.

Номенклатурен номер на документа: M28701-261

#### **Декларация за продукта**

Това ръководство за потребителя описва функции, които са общи за повечето модели. Вашият компютър може да не разполага с някои от функциите.

Не всички функции се предлагат във всички издания или версии на Windows. Възможно е системите да изискват надстроен и/или отделно закупен хардуер, драйвери, софтуер или актуализация на BIOS, за да се възползвате изцяло от функционалността на Windows. Windows 10 се актуализира автоматично, като тази опция е винаги активирана. Може да бъдат начислявани такси от интернет доставчика, а също така с течение на времето може да важат допълнителни изисквания по отношение на актуализациите. Вижте <http://www.microsoft.com>.

За достъп до най-новите ръководства за потребителя отидете на [http://www.hp.com/](http://www.hp.com/support) [support](http://www.hp.com/support) и следвайте указанията, за да намерите своя продукт. След това изберете **Manuals** (Ръководства).

#### **Условия за ползване на софтуера**

Като инсталирате, копирате, изтегляте или използвате по друг начин предварително инсталиран на компютъра софтуерен продукт, се съгласявате да се обвържете с условията на Лицензионното споразумение с крайния потребител (ЛСКП) на HP. Ако не приемете тези лицензионни условия, единствената компенсация е да върнете целия неизползван продукт (хардуер и софтуер) в рамките на 14 дни срещу пълно възстановяване на сумата, което зависи от съответните правила за възстановяване на вашия търговец.

За допълнителна информация или за заявка за пълно възстановяване на стойността на компютъра се свържете със своя търговец.

## **Декларация с предупреждение за безопасност**

Намалете вероятността от топлинни наранявания или прегряване на компютъра, като следвате описаните практики.

<u>∧ **ПРЕДУПРЕЖДЕНИЕ!** За да намалите опасността от изгаряния или прегряване на компютъра, не</u> поставяйте компютъра направо в скута си и не блокирайте достъпа до вентилационните отвори на компютъра. Използвайте компютъра само върху твърда и равна повърхност. Не позволявайте друга твърда повърхност, например поставен в близост до компютъра допълнителен принтер, или мека повърхност, като например възглавници, постелки или дрехи, да блокира въздушния поток. Също така не позволявайте по време на работа променливотоковият адаптер да докосва кожата или мека повърхност, като например възглавници, постелки или дрехи. Компютърът и променливотоковият адаптер отговарят на ограниченията за температура на повърхност, достъпна за потребителя, определени от приложимите стандарти за безопасност.

# Съдържание

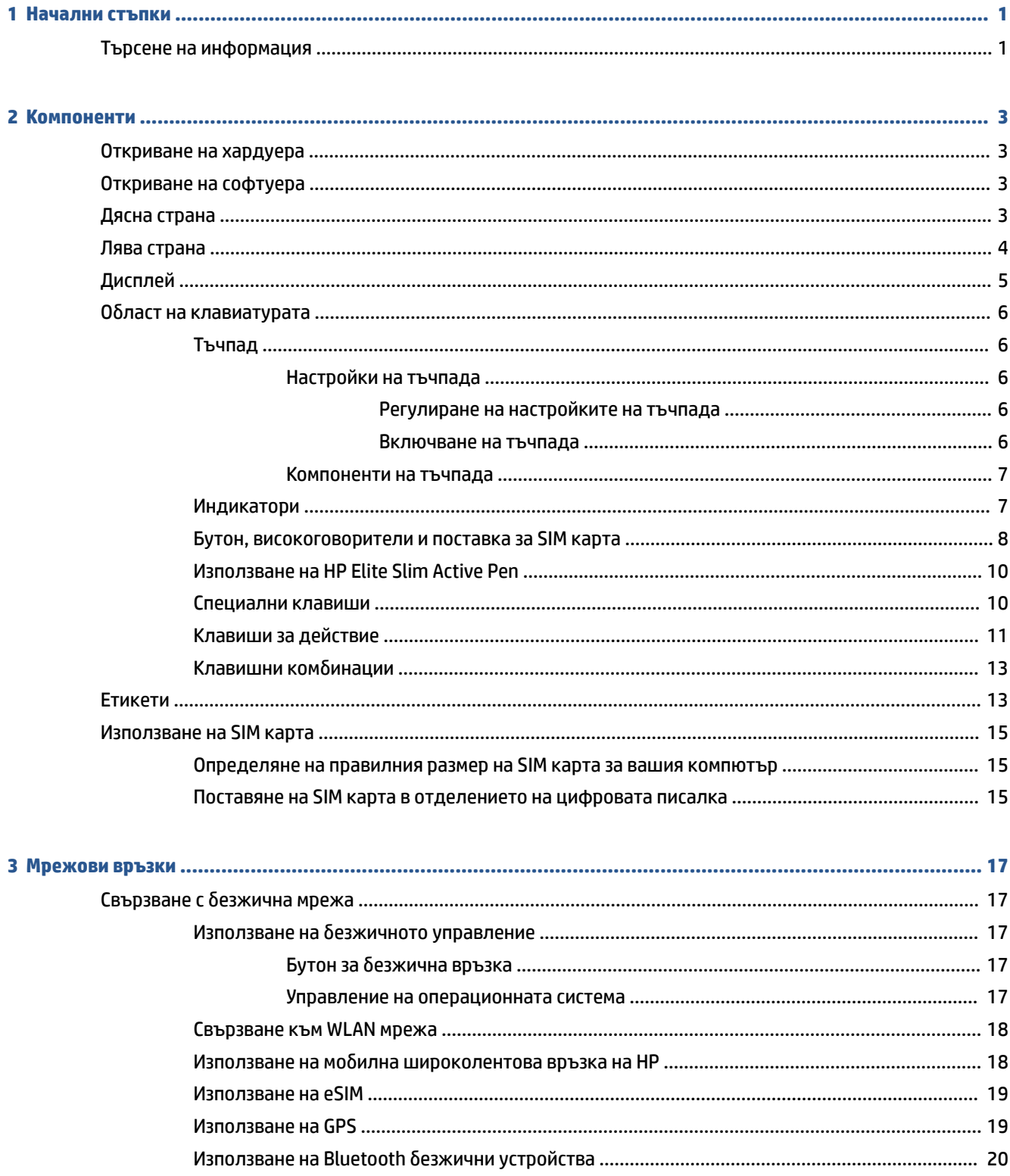

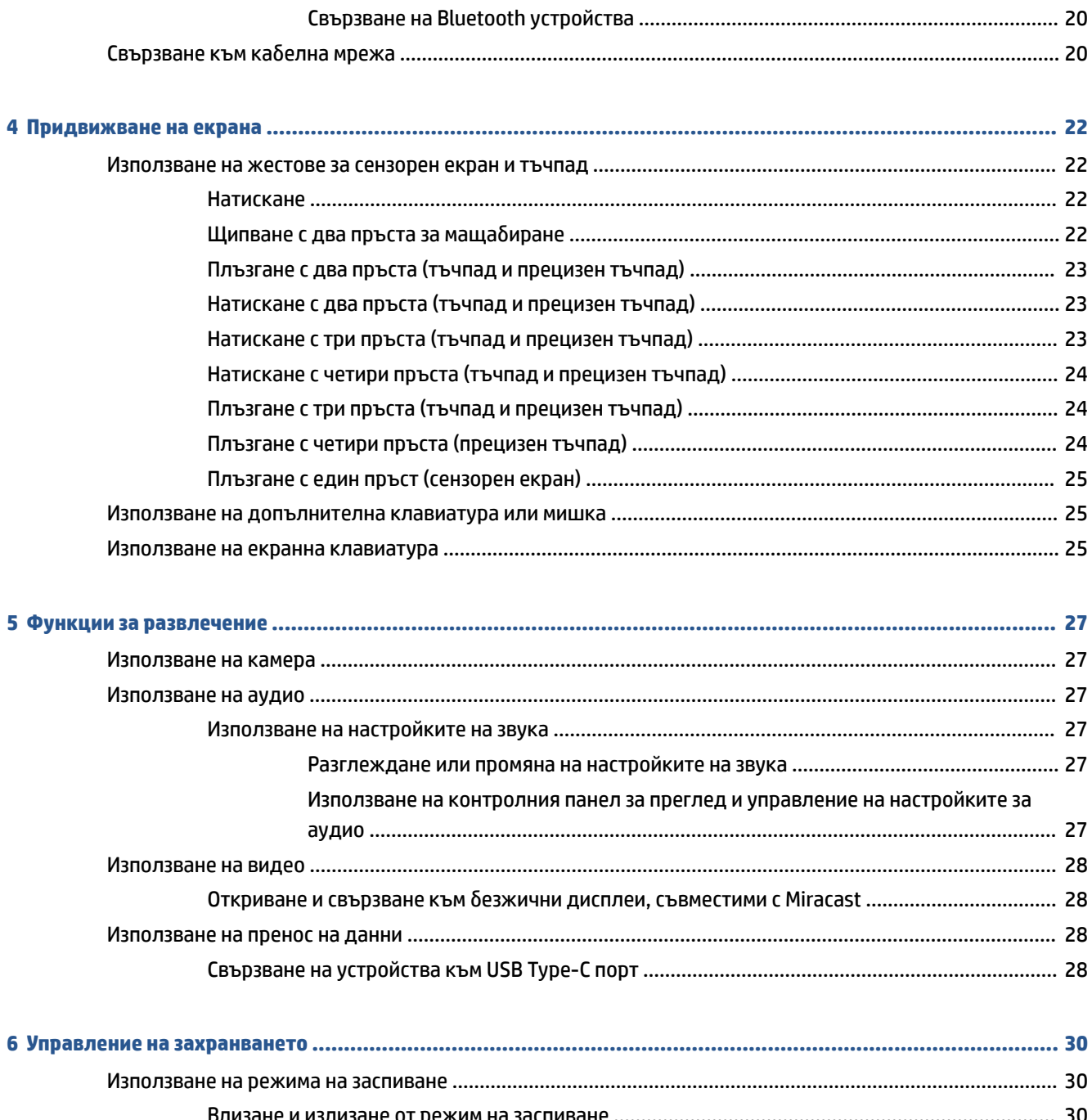

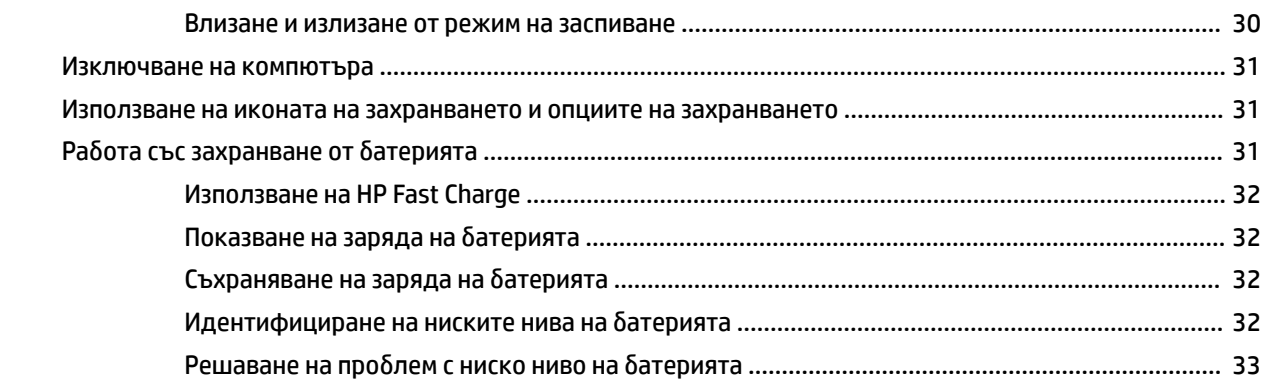

![](_page_6_Picture_4.jpeg)

![](_page_7_Picture_5.jpeg)

# <span id="page-8-0"></span>**1 Начални стъпки**

Този компютър е мощен инструмент, създаден да подобри работата и забавленията ви. Прочетете тази глава, за да се запознаете с най-добрите практики след като настроите компютъра и къде да намерите допълнителни източници на информация за HP.

<u>் $\dagger$ </u> **СЪВЕТ:** За бързо връщане към стартовия екран на компютъра от отворено приложение или работния плот на Windows натиснете клавиша Windows  $\blacksquare\blacksquare\blacksquare$  на клавиатурата. Повторното натискане на

клавиша Windows ще ви върне към предишния екран.

След като настроите и регистрирате компютъра, HP препоръчва следните стъпки, за да извлечете максимума от своята интелигентна инвестиция:

- **Свържете се с интернет** настройте своята кабелна или безжична мрежа, за да можете да се свържете с интернет. За повече информация вижте [Мрежови връзки на страница 17](#page-24-0).
- **Актуализирайте антивирусния си софтуер** Защитете компютъра си от щети, причинени от вируси. Софтуерът е предварително инсталиран на компютъра. За повече информация вижте [Използване на антивирусен софтуер на страница 38.](#page-45-0)
- **Опознайте компютъра си** Научете повече за функциите на компютъра. Вижте [Компоненти](#page-10-0)  [на страница 3](#page-10-0) и [Придвижване на екрана на страница 22](#page-29-0) за допълнителна информация.
- **Открийте инсталирания софтуер** Вижте списък с предварително инсталирания на компютъра софтуер:

Изберете бутона **Старт**.

– или –

Щракнете с десен бутон върху бутона **Старт** и след това изберете **Приложения и функции**.

● **Архивирайте твърдия диск** – Създайте дискове за възстановяване или USB флаш устройство за възстановяване, за да архивирате твърдия си диск. Вижте [Архивиране и възстановяване](#page-51-0) [на страница 44.](#page-51-0)

# **Търсене на информация**

За да намерите източници на информация, предоставящи подробности за продукта, помощна информация и т.н., използвайте таблицата по-долу.

![](_page_8_Picture_211.jpeg)

![](_page_8_Picture_212.jpeg)

#### **Таблица 1-1 Допълнителна информация (продължение)**

![](_page_9_Picture_198.jpeg)

държави или региони, където не се предоставя отпечатана гаранция, можете да направите заявка за копие на [http://www.hp.com/go/orderdocuments.](http://www.hp.com/go/orderdocuments) За продукти, закупени в Азиатско-тихоокеанския регион, можете да пишете на HP на адрес POD, PO Box 161, Kitchener Road Post Office, Singapore 912006. Посочете името на продукта, своето име, телефонен номер и адрес за кореспонденция.

# <span id="page-10-0"></span>**2 Компоненти**

Вашият компютър разполага с компоненти от най-висок клас. Тази глава предоставя информация за компонентите, тяхното местоположение и начина им на работа.

# **Откриване на хардуера**

За да разберете какъв хардуер е инсталиран на компютъра, следвайте указанията по-долу.

**▲** Въведете диспечер на устройствата в полето за търсене на лентата на задачите, след което изберете приложението **Диспечер на устройствата**.

В списък ще се покажат всички устройства, инсталирани на вашия компютър.

# **Откриване на софтуера**

За да разберете какъв софтуер е инсталиран на компютъра, използвайте инструкциите по-долу:

**▲** Щракнете с десен бутон върху бутона **Старт**, след което изберете **Приложения и функции**.

# **Дясна страна**

Използвайте илюстрацията и таблицата, за да идентифицирате компонентите от дясната страна на компютъра.

![](_page_10_Figure_11.jpeg)

![](_page_10_Picture_146.jpeg)

![](_page_10_Picture_147.jpeg)

![](_page_11_Picture_169.jpeg)

#### <span id="page-11-0"></span>**Таблица 2-1 Компоненти от дясната страна и тяхното описание (продължение)**

# **Лява страна**

Използвайте илюстрацията и таблицата, за да идентифицирате компонентите от лявата страна на компютъра.

![](_page_11_Picture_4.jpeg)

#### **Таблица 2-2 Компоненти от лявата страна и тяхното описание**

![](_page_11_Picture_170.jpeg)

![](_page_12_Picture_128.jpeg)

#### <span id="page-12-0"></span>**Таблица 2-2 Компоненти от лявата страна и тяхното описание (продължение)**

# **Дисплей**

Използвайте илюстрацията и таблицата, за да идентифицирате компонентите на дисплея.

![](_page_12_Picture_4.jpeg)

![](_page_12_Picture_129.jpeg)

![](_page_12_Picture_130.jpeg)

#### <span id="page-13-0"></span>**Таблица 2-3 Компоненти на дисплея и тяхното описание (продължение)**

![](_page_13_Picture_161.jpeg)

\*Сензорът за околна светлина и антените не се виждат от външната страна на компютъра. За оптимално WLAN и WWAN предаване не трябва да има препятствия в непосредствена близост до антените.

За декларациите за нормативните разпоредби относно безжичните връзки вижте раздела *Декларации за нормативните разпоредби, безопасността и околната среда*, който се отнася за вашата държава или регион.

За достъп до това ръководство:

**▲** Въведете Документация на HP в полето за търсене на лентата на задачите, а след това изберете **Документация на HP**.

# **Област на клавиатурата**

Клавиатурите може да се различават в зависимост от езика.

### **Тъчпад**

Тук са описани настройките и компонентите на тъчпада.

#### **Настройки на тъчпада**

Тук можете да научите как да регулирате настройките и компонентите на тъчпада.

#### **Регулиране на настройките на тъчпада**

Използвайте стъпките по-долу, за да регулирате настройките и жестовете на тъчпада.

- **1.** Въведете настройки на тъчпада в полето за търсене на лентата на задачите, след което натиснете enter.
- **2.** Изберете настройка.

#### **Включване на тъчпада**

Следвайте стъпките по-долу, за да включите тъчпада.

- <span id="page-14-0"></span>**1.** Въведете настройки на тъчпада в полето за търсене на лентата на задачите, след което натиснете enter.
- **2.** С помощта на външна мишка щракнете върху бутона **Тъчпад**.

Ако не използвате външна мишка, натиснете клавиша Tab неколкократно, докато показалецът спре на бутона **тъчпад**. След това натиснете клавиша за интервал, за да изберете този бутон.

#### **Компоненти на тъчпада**

Използвайте илюстрацията и таблицата, за да идентифицирате компонентите на тъчпада.

![](_page_14_Figure_5.jpeg)

#### **Таблица 2-4 Компоненти на тъчпада и тяхното описание**

![](_page_14_Picture_100.jpeg)

### **Индикатори**

Използвайте илюстрацията и таблицата, за да идентифицирате индикаторите на компютъра.

<span id="page-15-0"></span>![](_page_15_Figure_0.jpeg)

![](_page_15_Picture_102.jpeg)

![](_page_15_Picture_103.jpeg)

# **Бутон, високоговорители и поставка за SIM карта**

Използвайте илюстрацията и таблицата, за да идентифицирате бутона, високоговорителите и поставка за SIM карта на компютъра.

<span id="page-16-0"></span>![](_page_16_Figure_0.jpeg)

**Таблица 2-6 Бутон, високоговорители и поставка за SIM карта и техните описания**

![](_page_16_Picture_136.jpeg)

## <span id="page-17-0"></span>**Използване на HP Elite Slim Active Pen**

Използвайте илюстрацията и таблицата, за да идентифицирате цифровата писалка и нейните функции.

![](_page_17_Figure_2.jpeg)

#### **Таблица 2-7 Функции на цифровата писалка и техните описания**

![](_page_17_Picture_145.jpeg)

\*Нормативният номер на модела (RMN) за това оборудване е STA-WP01.

Включете цифровата писалката като натиснете писеца към някаква повърхност.

### **Специални клавиши**

Използвайте илюстрацията и таблицата, за да идентифицирате специалните клавиши.

<span id="page-18-0"></span>![](_page_18_Figure_0.jpeg)

#### **Таблица 2-8 Специални клавиши и тяхното описание**

![](_page_18_Picture_124.jpeg)

### **Клавиши за действие**

Клавишите за действие извършват специфични функции и се различават в зависимост от компютъра. За да определите кои клавиши се намират на компютъра, вижте иконите на клавиатурата, след което ги съгласувайте със съответните описания в тази таблица.

**▲** За да използвате даден клавиш за действие, натиснете и задръжте клавиша.

#### **Таблица 2-9 Клавиши за действие и тяхното описание**

![](_page_18_Picture_125.jpeg)

#### <span id="page-19-0"></span>**Таблица 2-9 Клавиши за действие и тяхното описание (продължение)**

![](_page_19_Picture_94.jpeg)

![](_page_19_Picture_95.jpeg)

<span id="page-20-0"></span>**ЗАБЕЛЕЖКА:** Функцията на клавиша за действие е фабрично разрешена. Можете да забраните тази функция, като натиснете и задържите клавиша fn и левия клавиш shift. Индикаторът за заключване на fn ще се включи. След като сте забранили функцията на клавиша за действие, все още можете да изпълнявате всяка функция чрез натискане на клавиша fn в комбинация със съответния клавиш за действие.

### **Клавишни комбинации**

Клавишна комбинация е комбинацията от клавиша fn и друг клавиш. Използвайте таблицата, за да идентифицирате клавишните комбинации.

За да използвате дадена клавишна комбинация:

**▲** Натиснете и задръжте клавиша fn, след което натиснете някой от клавишите, изброени в таблицата по-долу.

![](_page_20_Picture_136.jpeg)

#### **Таблица 2-10 Клавишни комбинации и тяхното описание**

# **Етикети**

Залепените за компютъра етикети предоставят информация, която може да ви бъде необходима при отстраняване на проблеми със системата или при пътуване с компютъра в чужбина. Етикетите може да бъдат на хартия или да са отпечатани върху продукта.

- **ВАЖНО:** Вижте следните места, за да намерите етикетите, описани в този раздел: от долната страна на компютъра, вътре в отделението за батерията, под сервизната вратичка, на гърба на дисплея или от долната страна на стойката на таблета.
	- Сервизен етикет предоставя важна информация за идентифициране на компютъра. Когато се свържете с отдела за поддръжка, може да бъдете попитани за серийния номер, номера на продукта или номера на модела. Намерете тази информация, преди да се свържете с отдела за поддръжка.

Сервизният етикет ще прилича на някой от примерите по-долу. Вижте илюстрацията, която в найголяма степен съвпада със сервизния етикет на вашия компютър.

![](_page_20_Figure_12.jpeg)

#### **Таблица 2-11 Компоненти на сервизния етикет**

![](_page_21_Picture_110.jpeg)

![](_page_21_Picture_2.jpeg)

#### **Таблица 2-12 Компоненти на сервизния етикет**

![](_page_21_Picture_111.jpeg)

![](_page_21_Picture_5.jpeg)

#### **Таблица 2-13 Компоненти на сервизния етикет**

#### **Компонент**

- **(1)** Име на продукта на HP
- **(2)** ИД на продукта

#### <span id="page-22-0"></span>**Таблица 2-13 Компоненти на сервизния етикет (продължение)**

#### **Компонент**

- **(3)** Сериен номер
- **(4)** Гаранционен срок
- Нормативен(ни) етикет(и) предоставя(т) нормативна информация за компютъра.
- Етикет(и) със сертификация на безжично устройство предоставя(т) информация за допълнителните безжични устройства и маркировките за одобрение за държавите или регионите, в които устройствата са одобрени за използване.

# **Използване на SIM карта**

Използвайте указанията по-долу, за да поставите SIM карта.

**<u>©</u> важно:** Можете да повредите SIM картата, ако поставите карта с грешен размер или ако сложите поставката за SIM карта в грешна посока. Картата може също да заседне в слота. Не използвайте адаптери за SIM карти. За да избегнете повреда на SIM картата или изводите, прилагайте минимална сила при поставяне или изваждане на SIM картата.

### **Определяне на правилния размер на SIM карта за вашия компютър**

Преди да закупите SIM карта, следвайте указанията по-долу, за да определите правилния размер на SIM карта за вашия компютър.

- **1.** Отидете на<http://www.hp.com/support> и потърсете своя компютър по име или номер на продукта.
- **2.** Изберете **Информация за продукта**.
- **3.** Вижте изброените опции, за да определите коя карта да закупите.

#### **Поставяне на SIM карта в отделението на цифровата писалка**

За да поставите SIM карта, следвайте стъпките по-долу.

- **1.** Изключете компютъра, като използвате командата за изключване.
- **2.** Разкачете всички външни устройства, свързани с компютъра.
- **3.** Извадете захранващия кабел от електрическия контакт.
- **4.** Ако има цифрова писалка, извадете я от отделението.
- **5.** Поставете SIM картата в слота за SIM карта, след което я натиснете навътре, докато застане на място.
- **ВАЖНО:** Не използвайте цифровата писалка, за поставяне или изваждане на поставката за SIM карта от слота.
- **ЭМЕЛЕЖКА:** Вашата SIM карта, слотът за SIM карта или слотът за SIM карта на вашия компютър може да се различават от показаните на илюстрациите в този раздел.
- **| ЗАБЕЛЕЖКА:** На вашия слот за SIM карта може да има икона, която показва в коя посока трябва да бъде поставена картата в компютъра.

![](_page_23_Picture_4.jpeg)

# <span id="page-24-0"></span>**3 Мрежови връзки**

Можете да носите компютъра си навсякъде, където пътувате. Дори когато сте у дома, можете да разглеждате глобалната мрежа и да виждате информация от милиони уеб сайтове, като използвате компютъра си и кабелна или безжична мрежова връзка. Тази глава ще ви помогне да се свържете с този свят.

# **Свързване с безжична мрежа**

Вашият компютър е оборудван с няколко безжични устройства.

- WLAN устройство свързва компютъра към безжични локални мрежи (често наричани Wi-Fi мрежи, безжични LAN или WLAN мрежи) в офиса, у дома, както и на публични места, като например летища, ресторанти, кафенета, хотели и университети. В една WLAN мрежа мобилното безжично устройство в компютъра ви се свързва с безжичен маршрутизатор или безжична точка за достъп.
- Модул за мобилна широколентова връзка на HP (само при някои продукти) устройство за безжична широкообхватна мрежа (WWAN), което предоставя безжична свързаност в много поголям диапазон. Операторите на мобилни мрежи инсталират базови станции (подобни на станциите за мобилните телефони) в големи географски райони, като по този начин осигуряват покритие в цели щати, райони и даже държави.
- Устройство с Bluetooth® създава персонална локална мрежа (PAN) за свързване с други устройства с разрешено свързване чрез Bluetooth, като например компютри, телефони, принтери, слушалки с микрофон, високоговорители и камери. В една PAN всяко устройство общува пряко с други устройства и устройствата трябва да бъдат сравнително близо едно до друго – обикновено до 10 м (приблизително 33 фута) едно от друго.

### **Използване на безжичното управление**

Можете да управлявате безжичните устройства в компютъра с помощта на една или повече от следните функции.

- Бутон за безжична връзка (известен още като *клавиш за самолетен режим* или *клавиш за безжична връзка*)
- Управление на операционната система

#### **Бутон за безжична връзка**

Компютърът разполага с бутон за безжична връзка и две безжични устройства. Всички безжични устройства на компютъра са фабрично разрешени.

#### **Управление на операционната система**

Центърът за мрежи и споделяне позволява да настроите връзка или мрежа, да се свържете към мрежа и да установявате и решавате проблеми с мрежата.

За да използвате управлението на операционната система:

Въведете контролен панел в полето за търсене на лентата на задачите, изберете **Контролен панел**  и след това изберете **Център за мрежи и споделяне**.

<span id="page-25-0"></span>– или –

В лентата на задачите изберете иконата за състоянието на мрежата, след което изберете **Настройки за мрежа и интернет**.

#### **Свързване към WLAN мрежа**

Преди да можете да се свържете към WLAN мрежа с тази процедура, трябва първо да настроите интернет достъп.

**ЗАБЕЛЕЖКА:** Когато настройвате интернет достъп в дома си, трябва да създадете акаунт при интернет доставчик. За да закупите интернет услуга и модем, се свържете с местен интернет доставчик. Интернет доставчикът ще ви помогне да конфигурирате модема, да инсталирате мрежов кабел, за да свържете безжичния си маршрутизатор към модема, и ще тества интернет услугата.

- **1.** Уверете се, че WLAN устройството е включено.
- **2.** В лентата на задачите изберете иконата за състоянието на мрежата, след което се свържете към една от наличните мрежи.

Ако мрежата е защитена WLAN мрежа, ще се покаже съобщение да въведете код за защита. Въведете кода, след което изберете **Напред**, за да завършите връзката.

- **ЗАБЕЛЕЖКА:** Ако в списъка няма никакви WLAN мрежи, може да сте извън обхвата на безжичния маршрутизатор или точката за достъп.
- **ЭМБЕЛЕЖКА:** Ако не виждате WLAN мрежата, към която искате да се свържете:

В лентата на задачите щракнете с десния бутон върху иконата за състоянието на мрежата, след което изберете Отваряне на "Настройки за мрежа и интернет".

– или –

В лентата на задачите изберете иконата за състоянието на мрежата, след което изберете **Настройки за мрежа и интернет**.

От раздела **Промяна на настройките на мрежата** изберете **Център за мрежи и споделяне**.

Изберете **Настройка на нова връзка или мрежа**.

Ще се покаже списък с опции, който ви позволява ръчно да потърсите и да се свържете към мрежа, или да създадете нова мрежова връзка.

**3.** Следвайте инструкциите на екрана, за да завършите свързването.

След като връзката бъде осъществена, изберете иконата за състояние на мрежата най-вдясно на лентата на задачите, за да потвърдите името и състоянието на връзката.

**ЗАБЕЛЕЖКА:** Функционалният обхват (докъдето достигат безжичните сигнали) зависи от осъществяването на WLAN мрежата, производителя на маршрутизатора, както и от влиянието на други електронни устройства или структурни бариери, като например стени и настилки.

#### **Използване на мобилна широколентова връзка на HP**

Вашият компютър с мобилна широколентова връзка на HP има вградена поддръжка за услуга за мобилна широколентова връзка. Когато се използва в мрежата на мобилен оператор, вашият нов компютър ви дава възможността да се свързвате с интернет, да изпращате имейли или да се свързвате със своята корпоративна мрежа, без да е необходима връзка с Wi-Fi хотспот.

<span id="page-26-0"></span>Може да се нуждаете от IMEI и/или MEID номера на модула за мобилна широколентова връзка на HP, за да активирате услуга за мобилна широколентова връзка. Номерът е отпечатан на етикет от задната страна на дисплея.

– или –

- **1.** В лентата на задачите изберете иконата за състоянието на мрежата.
- **2.** Изберете **Настройки за мрежа и интернет**.
- **3.** От раздела **Мрежа и интернет** изберете **Клетъчни**, а след това изберете **Разширени опции**.

Някои оператори на мобилни мрежи изискват използване на SIM карта. SIM картата съдържа основна информация за вас, като например персонален идентификационен номер (ПИН), а също и информация за мрежата. Някои компютри включват SIM карта, която е предварително инсталирана. Ако SIM картата не е предварително инсталирана, тя може да се намира в информационните материали за мобилна широколентова връзка на HP, предоставени с компютъра, или мобилният оператор може да я доставя отделно от компютъра.

За информация относно мобилната широколентова връзка на HP и за активирането на услуга с предпочитан оператор на мобилна мрежа вж. информацията за мобилната широколентова връзка на HP, приложена към компютъра.

### **Използване на eSIM**

Вашият компютър поддържа използването на eSIM. eSIM е програмируема версия на често използваната SIM карта, която можете да използвате, за да изтегляте различни профили от избрани оператори.

eSIM ви позволява да се свързвате с интернет през мобилна връзка за данни. С eSIM не е необходимо да имате SIM карта от мобилния оператор и можете бързо да превключвате между мобилни оператори и планове за данни. Можете например да имате един план за мобилни данни за работа и друг план от различен мобилен оператор за лично ползване. Ако пътувате, можете да се свържете на повече места, като намерите мобилни оператори с планове в тази област.

Можете да въведете в експлоатация eSIM по два начина:

- Чипът на eSIM може да е вграден (eUICC). Преносимият компютър след това работи като устройство с две SIM карти – едната е eUICC, а втората е стандартна micro или nano SIM карта, поставена в поставка за SIM карта. Само една SIM карта може да бъде активна в даден момент.
- Сменяема физическа eSIM карта се поставя в поставка за SIM карти като стандартна micro или nano SIM карта, но eSIM картата не е ограничена до един оператор (физическа празна eSIM карта).

Трябва да добавите eSIM профил, за да се свържете към интернет с помощта на мобилни данни. За да добавите профил, управлявате SIM профили и научите как да използвате eSIM, отидете на <https://www.support.microsoft.com>и въведете Използване на eSIM в полето за търсене.

### **Използване на GPS**

Компютърът е оборудван с устройство със система за глобално позициониране (GPS). GPS сателитите предоставят информация за местоположение, скорост и посока към оборудваните с GPS системи. За да активирате GPS, се уверете, че местоположението е разрешено в настройката за поверителност на Windows.

- **1.** Въведете местоположение в полето за търсене на лентата на задачите, след което изберете **Настройки за поверителност на местоположението**.
- **2.** Следвайте указанията на екрана за използване на настройки за местоположение.

### <span id="page-27-0"></span>**Използване на Bluetooth безжични устройства**

Bluetooth устройствата предоставят безжични комуникации с близък обхват, които заместват физическите кабелни връзки, свързващи обикновено електронните устройства.

- Компютри (настолни, преносими)
- Телефони (клетъчни, безжични, смартфони)
- Устройства за работа с изображения (принтер, фотоапарат)
- Аудиоустройства (слушалки с микрофон, високоговорители)
- Мишка
- Външна клавиатура
- Цифрова писалка

#### **Свързване на Bluetooth устройства**

Преди да можете да използвате Bluetooth устройство, трябва да установите Bluetooth връзка.

- **1.** Въведете bluetooth в полето за търсене на лентата на задачите, след което изберете **Настройки на Bluetooth и други устройства**.
- **2.** Включете Bluetooth, ако вече не е включено.
- **3.** Изберете **Добавяне на Bluetooth или други устройства**, след което в диалоговия прозорец **Добавяне на устройство** изберете **Bluetooth**.
- **4.** Изберете своето устройство от списъка и следвайте указанията на екрана.

**<sup>у</sup> забележка:** Ако устройството изисква потвърждаване, се показва код за сдвояване. Следвайте указанията на екрана на устройството, което добавяте, за да потвърдите, че кодът на устройството ви съответства на кода за сдвояване. За повече информация направете справка с документацията, предоставена с устройството.

**Э ЗАБЕЛЕЖКА:** Ако вашето устройство не се показва в списъка, се уверете, че опцията за Bluetooth връзка на това устройство е включена. Някои устройства може да имат допълнителни изисквания; вижте документацията, предоставена с устройството.

**ЗАБЕЛЕЖКА:** Цифровата писалка, включена към компютъра, не се сдвоява автоматично по време на първоначалната настройка на компютъра.

- Изваждането на цифровата писалка от отделението подканва Windows да стартира бързо сдвояване на писалката и да покаже известие на дисплея.
- Използване на цифровата писалка на дисплея, когато писалката не е била поставена в отделението на писалката и преди това е била изключена, подкани Windows да стартира бързо сдвояване на писалката и да покаже известие на дисплея.

# **Свързване към кабелна мрежа**

Вашият компютър изисква станция за скачване или USB адаптер (продават се отделно), за да се свърже към кабелни връзки: локална мрежа (LAN) и връзка с модем. LAN връзката използва мрежов кабел и е много по-бърза от модем, който използва телефонен кабел. Двата кабела се продават отделно.

**ПРЕДУПРЕЖДЕНИЕ!** За да намалите риска от електрически удар, пожар или повреда на оборудването, не включвайте кабел на модем или телефонен кабел в куплунг RJ-45 (мрежа). **| ЗАБЕЛЕЖКА:** Въпреки че можете да свържете компютъра си към кабелна мрежа чрез станция за скачване или външен адаптер, компютърът ви не поддържа S4/S5 WOL (събуждане по LAN) или UEFI PXE зареждане чрез LAN функционалност.

# <span id="page-29-0"></span>**4 Придвижване на екрана**

В зависимост от модела на компютъра можете да се придвижвате на екрана на компютъра по един или няколко начина.

- Използвайте жестове с пръсти директно върху екрана на компютъра.
- Използвайте жестове с пръсти върху тъчпада.
- Използвайте допълнителна мишка или клавиатура (закупуват се отделно).
- Използвайте екранната клавиатура.
- Използвайте посочващ джойстик.

## **Използване на жестове за сензорен екран и тъчпад**

Тъчпадът ви помага да се придвижвате на екрана на компютъра и да управлявате показалеца с прости жестове с пръсти. Можете също така да използвате и левия, и десния бутон на тъчпада, както бихте използвали съответните бутони на външна мишка.

За да се придвижвате по сензорния екран, докоснете директно екрана, като използвате жестовете, описани в тази глава. За да персонализирате жестовете и да видите видеоклипове как се използват, въведете контролен панел в полето за търсене в лентата на задачите, изберете **Контролен панел**, след което изберете **Хардуер и звук**. В **Устройства и принтери** изберете **Мишка**.

Някои продукти включват прецизен тъчпад, който предоставя подобрена функционалност за жестове. За да определите дали имате прецизен тъчпад и да намерите допълнителна информация, изберете **Старт**, изберете **Настройки**, изберете **Устройства**, след което изберете **Тъчпад**.

**ЗАБЕЛЕЖКА:** Освен ако не е отбелязано друго, жестовете могат да се използват както на тъчпада, така и на сензорен екран.

### **Натискане**

Посочете елемент на екрана, след което натиснете с пръст върху зоната на тъчпада или сензорния екран, за да изберете елемента. Натиснете двукратно даден елемент, за да го отворите.

![](_page_29_Picture_14.jpeg)

### **Щипване с два пръста за мащабиране**

Използвайте щипването с два пръста за мащабиране, за да увеличавате или намалявате мащаба на изображения или текст.

- <span id="page-30-0"></span>Можете да намалите мащаба, като поставите два пръста върху зоната на тъчпада или сензорния екран, разделени един от друг, след което ги приближите.
- Можете да увеличите мащаба, като поставите два пръста един до друг върху зоната на тъчпада или сензорния екран, след което ги разделите.

![](_page_30_Picture_2.jpeg)

### **Плъзгане с два пръста (тъчпад и прецизен тъчпад)**

Поставете два пръста, леко отделени един от друг, върху зоната на тъчпада и ги плъзгайте нагоре, надолу, наляво или надясно, за да се придвижвате нагоре, надолу или настрани в дадена страница или изображение.

![](_page_30_Picture_5.jpeg)

### **Натискане с два пръста (тъчпад и прецизен тъчпад)**

Натиснете с два пръста в зоната на тъчпада, за да се отвори менюто с опции за избрания обект.

![](_page_30_Picture_8.jpeg)

![](_page_30_Picture_9.jpeg)

### **Натискане с три пръста (тъчпад и прецизен тъчпад)**

По подразбиране натискането с три пръста отваря полето за търсене в лентата на задачите. Натиснете с три пръста зоната на тъчпада, за да изпълните жеста.

<span id="page-31-0"></span>![](_page_31_Picture_0.jpeg)

За да промените функцията на този жест на прецизен тъчпад, изберете **Старт**, изберете **Настройки**, изберете **Устройства**, след което изберете **Тъчпад**. От **Жестове с три пръста** в полето **Натискания**  изберете настройката на жеста.

### **Натискане с четири пръста (тъчпад и прецизен тъчпад)**

По подразбиране натискането с четири пръста отваря работния център. Натиснете с четири пръста в зоната на тъчпада, за да изпълните жеста.

![](_page_31_Picture_4.jpeg)

За да промените функцията на този жест на прецизен тъчпад, изберете **Старт**, изберете **Настройки**, изберете **Устройства**, след което изберете **Тъчпад**. От **Жестове с четири пръста** в полето **Натискания**  изберете настройката на жеста.

### **Плъзгане с три пръста (тъчпад и прецизен тъчпад)**

По подразбиране плъзгането с три пръста превключва между отворените приложения и работния плот.

- Плъзнете с три пръста противоположно на себе си, за да видите всички отворени прозорци.
- Плъзнете с три пръста към себе си, за да покаже работният плот.
- Плъзнете с три пръста наляво или надясно, за да превключвате между отворени прозорци.

![](_page_31_Picture_11.jpeg)

За да промените функцията на този жест на прецизен тъчпад, изберете **Старт**, изберете **Настройки**, изберете **Устройства**, след което изберете **Тъчпад**. От **Жестове с три пръста** в полето **Плъзгания**  изберете настройката на жеста.

### **Плъзгане с четири пръста (прецизен тъчпад)**

По подразбиране плъзгането с четири пръста превключва между отворените работни плотове.

- <span id="page-32-0"></span>Плъзнете с четири пръста противоположно на себе си, за да видите всички отворени прозорци.
- Плъзнете с четири пръста към себе си, за да се покаже работният плот.
- Плъзнете с четири пръста наляво или надясно, за да превключите между работните плотове.

![](_page_32_Picture_3.jpeg)

За да промените функцията на този жест, изберете **Старт**, изберете **Настройки**, изберете **Устройства**, след което изберете **Тъчпад**. От **Жестове с четири пръста** в полето **Плъзгания** изберете настройката на жеста.

### **Плъзгане с един пръст (сензорен екран)**

Използвайте плъзгането с един пръст за местене или превъртане през списъци и страници или за да преместите обект.

- За да превъртате по екрана, леко плъзнете пръст по екрана в посоката, в която искате да се придвижите.
- За да преместите обект, натиснете и задръжте пръста си върху даден обект, след което плъзнете пръста, за да преместите обекта.

![](_page_32_Picture_9.jpeg)

# **Използване на допълнителна клавиатура или мишка**

Опционалната клавиатура или мишката ви позволяват да пишете, да избирате елементи, да превъртате и да изпълнявате същите функции, както при използването на жестове с пръсти. Клавиатурата ви позволява също така и да използвате клавиши за действие и клавишни комбинации за извършване на конкретни функции.

# **Използване на екранна клавиатура**

Указанията по-долу ще ви помогнат да се научите да използвате екранната клавиатура.

- **1.** За показване на екранна клавиатура натиснете иконата за клавиатура в областта за уведомяване най-вдясно в лентата на задачите.
- **2.** Започнете да пишете.
- **ЗАБЕЛЕЖКА:** Над екранната клавиатура може да се покажат предлагани думи. Натиснете дума, за да я изберете.

**ЗАБЕЛЕЖКА:** Клавишите за действие и клавишните комбинации не се показват или функционират на екранната клавиатура.

# <span id="page-34-0"></span>**5 Функции за развлечение**

Използвайте своя компютър на HP за работа или забавление, за да се срещате с други чрез камерата, да комбинирате аудио и видео или да свързвате външни устройства, като проектор, монитор, телевизор или високоговорители.

Вижте [Компоненти на страница 3,](#page-10-0) за да намерите функциите за аудио, видео и камера на вашия компютър.

# **Използване на камера**

Вашият компютър има камера, които ви позволява да се свързвате с други хора по работа или за забавление. Камерата позволява видеочат, запис на видео и запис на статични изображения.

За да определите с коя камера разполага вашият продукт, вижте [Компоненти на страница 3.](#page-10-0) За да използвате камерата, въведете камера в полето за търсене в лентата на задачите, след което изберете **Камера** от списъка с приложения. Някои камери също така включват HD функционалност, приложения за игри или софтуер за лицево разпознаване от рода на Windows Hello. Вижте [Защита](#page-42-0) [на страница 35](#page-42-0) за подробности относно използването на Windows Hello.

Можете да подобрите поверителността на компютъра, като покриете обектива на камерата с капака за поверителност. По подразбиране обективът на камерата не е покрит, но вие можете да плъзнете капака за поверителност на камерата, за да блокирате зрителното ѝ поле. За да използвате камерата, плъзнете капака за поверителност в противоположната посока, като по този начин обективът ще бъде открит.

# **Използване на аудио**

Можете да изтегляте и слушате музика, да приемате аудиосъдържание от интернет (включително радио), да записвате аудио или да смесвате аудио и видео, за да създавате мултимедия. Също така можете да възпроизвеждате музикални компактдискове на прикачено външно оптично устройство.

За да подобрите удоволствието от слушането, свържете слушалки или високоговорители.

### **Използване на настройките на звука**

Използвайте настройките на звука, за да регулирате силата на звука на системата, промените звуците на системата или да управлявате аудио конекторите.

#### **Разглеждане или промяна на настройките на звука**

Използвайте тези указания, за да видите или промените настройките на звука.

**▲** Въведете контролен панел в полето за търсене на лентата на задачите, изберете **Контролен панел**, изберете **Хардуер и звук**, след което изберете **Звук**.

#### **Използване на контролния панел за преглед и управление на настройките за аудио**

Можете да прегледате или промените настройките на звука с помощта на контролния панел за аудио.

Компютърът може да включва усъвършенствана звукова система от Bang & Olufsen, DTS, Beats audio или друг доставчик. В резултат на това вашият компютър може да включва усъвършенствани

<span id="page-35-0"></span>аудиофункции, които може да се управляват чрез контролен панел за аудио, специфичен за вашата аудиосистема.

Използвайте контролния панел за аудио, за да видите и управлявате настройките за аудио.

**▲** Въведете контролен панел в полето за търсене на лентата на задачите, изберете **Контролен панел**, изберете **Хардуер и звук**, след което изберете контролния панел за аудио, специфичен за вашата система.

## **Използване на видео**

Вашият компютър е мощно видеоустройство, което ви позволява да гледате поточно предаване на видео от любимите ви уебсайтове и да изтегляте видеоклипове и филми, които да гледате на компютъра, когато не сте свързани към мрежа.

За да подобрите удоволствието от гледането, използвайте някой от видеопортовете на компютъра, за да свържете външен монитор, проектор или телевизор.

**ВАЖНО:** Уверете се, че външното устройство е свързано към правилния порт на компютъра чрез правилния кабел. Следвайте указанията на производителя на устройството.

**Э ЗАБЕЛЕЖКА:** Вашият компютър поддържа максимум два външни дисплея.

### **Откриване и свързване към безжични дисплеи, съвместими с Miracast**

За да откриете и да се свържете към безжични дисплеи, съвместими с Miracast® , без да излизате от настоящите приложения, следвайте стъпките по-долу.

**<sup>2</sup> забЕЛЕЖКА:** За да разберете какъв тип дисплей имате (съвместим с Miracast или Intel® WiDi), вижте документацията, предоставена с телевизора или допълнителния дисплей.

За да откриете и да се свържете към безжични дисплеи, съвместими с Miracast, без да излизате от настоящите приложения, следвайте стъпките по-долу.

**▲** Въведете проектиране в полето за търсене на лентата на задачите, а след това изберете **Проектиране на втори екран**. Изберете **Свързване с безжичен дисплей** и следвайте указанията на екрана.

## **Използване на пренос на данни**

Вашият компютър е мощно устройство за забавление, което ви позволява да прехвърляте снимки, видеоклипове и филми от USB устройства, които да гледате на компютъра си.

За да подобрите удоволствието от гледането, използвайте някой от USB Type-C портовете на компютъра, за да свържете USB устройство, като например мобилен телефон, камера, тракер на активност или интелигентен часовник, и прехвърлете файловете на компютъра си.

<u><sup>17</sup> ВАЖНО:</u> Уверете се, че външното устройство е свързано към правилния порт на компютъра чрез правилния кабел. Следвайте указанията на производителя на устройството.

## **Свързване на устройства към USB Type-C порт**

За да свържете устройства към USB Type-C порт, следвайте стъпките по-долу.

**ЗАБЕЛЕЖКА:** За да свържете USB Type-C устройство към компютъра, ви е необходим USB Type-C кабел, който се закупува отделно.

**1.** Свържете единия край на USB Type-C кабела към USB Type-C порта на компютъра.

![](_page_36_Picture_1.jpeg)

**2.** Свържете другия край на кабела към външното устройство.

# <span id="page-37-0"></span>**6 Управление на захранването**

Компютърът може да работи на захранване от батерията или на външно захранване. Когато компютърът работи на захранване от батерията и няма наличен външен източник на захранване, за да заредите батерията, е важно да следите и пазите заряда на батерията.

Някои функции за управление на захранването, описани в тази глава, може да не се предлагат за вашия компютър.

## **Използване на режима на заспиване**

Windows разполага с две състояния за съхраняване на енергия – заспиване и хибернация. Компютърът не поддържа използването на състоянието на хибернация.

- Заспиване Състоянието на заспиване се включва автоматично след определен период на неактивност. Работата ви е налична в паметта, което ви позволява бързо да я възобновите. Можете и ръчно да влезете в режим на заспиване. В зависимост от модела на компютъра състоянието на заспиване може да поддържа и режим на съвременна готовност. Този режим поддържа някои вътрешни операции в готовност и позволява на компютъра да получава уеб известия, като например имейли, докато е в режим на заспиване. За повече информация вижте Влизане и излизане от режим на заспиване на страница 30.
- **ВАЖНО:** Съществуват няколко добре известни слаби места, когато компютърът е в състояние на заспиване. За да предотвратите достъпа на неоторизирани потребители до данните в компютъра, и дори до шифрованите данни, HP препоръчва винаги да изключвате компютъра вместо да използвате състоянието на заспиване всеки път, когато компютърът физически няма да бъде в ръцете ви. Тази практика е особено важна, когато пътувате с компютъра.

**ВАЖНО:** За да намалите риска от евентуално влошаване на качеството на звука или картината, загуба на функции при възпроизвеждане на аудио или видео, или загуба на информация, не стартирайте режим на заспиване, докато четете от или записвате върху диск или външна мултимедийна карта.

#### **Влизане и излизане от режим на заспиване**

Можете да влезете в състояние на заспиване по няколко начина.

- Изберете бутона **Старт**, изберете иконата **Захранване**, а след това изберете **Заспиване**.
- Затворете дисплея.
- Натиснете за кратко бутона на захранването.

Можете да излезете от заспиване по някой от следните начини:

- Натиснете за кратко бутона на захранването.
- Ако компютърът е затворен, вдигнете дисплея.
- Натиснете клавиш от клавиатурата.
- Натиснете тъчпада.

Когато компютърът излезе от режим на заспиване, работата ви продължава от екрана.

<span id="page-38-0"></span>**[***∐***≥ важно:** Ако сте избрали да се иска парола при излизане от режим на заспиване, трябва да въведете своята парола за Windows, преди работата ви да се върне на екрана.

# **Изключване на компютъра**

Командата за изключване затваря всички отворени програми заедно с операционната система, след което изключва дисплея и компютъра. Изключете компютъра, когато няма да бъде използван и ще бъде изключен от външно захранване за дълго време.

**ВАЖНО:** Незаписаната информация се губи, когато компютърът бъде изключен. Запишете работните си файлове преди да изключите компютъра.

Препоръчителната процедура е да използвате командата за изключване на Windows.

**ЗАБЕЛЕЖКА:** Ако компютърът е в режим на заспиване или в хибернация, първо излезте от съответния режим чрез натискане за кратко на бутона на захранването.

- **1.** Запишете всички работни файлове и затворете всички отворени програми.
- **2.** Изберете бутона **Старт**, изберете иконата **Захранване** и след това изберете **Изключване**.

Ако компютърът е блокирал и не можете да използвате горните процедури за изключване, опитайте следните аварийни процедури в дадената последователност:

- Натиснете ctrl+alt+delete, изберете иконата **Захранване** и след това изберете **Изключване**.
- Натиснете и задръжте бутона на захранването поне за 4 секунди.

# **Използване на иконата на захранването и опциите на захранването**

Иконата на захранването се намира в лентата на задачите на Windows. Иконата на захранването позволява бърз достъп до настройките на захранването и преглед на оставащия заряд на батерията.

За да видите процента оставащ заряд на батерията, поставете показалеца на мишката върху

иконата **Захранване** .

● За да използвате опциите на захранването, щракнете с десния бутон върху иконата **Захранване** 

и след това изберете **Опции на захранването**.

Различните икони на захранването показват дали компютърът работи на батерия или на външно захранване. Поставянето на показалеца на мишката над иконата показва съобщение, ако батерията е достигнала ниско или критично ниво на заряд.

# **Работа със захранване от батерията**

Когато в компютъра има заредена батерия и той не е включен към външно захранване, компютърът работи на захранване от батерията. Когато компютърът е изключен и е изключен от външно захранване, батерията бавно се разрежда. Компютърът показва съобщение, когато батерията достигне ниско или критично ниво на заряд.

<u>A предупреждение!</u> За да избегнете възможните проблеми с безопасността, използвайте само батерията, предоставена с компютъра, резервна батерия, получена от HP, или съвместима батерия, закупена от HP.

<span id="page-39-0"></span>Продължителността на работата на батерията на компютъра се различава в зависимост от настройките за управление на захранването, програмите, които се изпълняват на компютъра, яркостта на екрана, свързаните към компютъра външни устройства и други фактори.

**ЗАБЕЛЕЖКА:** Някои компютърни продукти могат да превключват графичните контролери, за да се съхрани зарядът на батерията.

### **Използване на HP Fast Charge**

Функцията HP Fast Charge ви позволява бързо да заредите батерията на компютъра. Времето за зареждане може да се различава с ±10%. Когато оставащият заряд на батерията е между 0 и 50%, батерията се зарежда до 90% от пълния капацитет за не повече от 90 минути.

За да използвате HP Fast Charge, изключете компютъра и след това свържете променливотоковия адаптер към компютъра и към външно захранване.

### **Показване на заряда на батерията**

За да видите процента оставащ заряд на батерията, поставете показалеца на мишката върху иконата **Захранване**.

### **Съхраняване на заряда на батерията**

За да съхраните заряда на батерията и да увеличите максимално нейния живот, следвайте стъпките по-долу.

- Намалете яркостта на дисплея.
- Изключвайте безжичните устройства, когато не ги ползвате.
- Изключвайте неизползваните външни устройства, които не са включени към външен източник на захранване, като например външен твърд диск, свързан към USB порт.
- Спирайте, забранявайте или изваждайте всички външни мултимедийни карти, които не използвате.
- Преди да напуснете работното си място, влизайте в режим на заспиване или изключвайте компютъра.

### **Идентифициране на ниските нива на батерията**

Когато батерия, която е единствен захранващ източник за компютъра, достигне ниско или критично ниво, компютърът ви предупреждава по един или друг начин.

Индикаторът за батерията показва ниско или критично ниво на батерията.

– или –

- Иконата на захранването **показва съобщение за ниско или критично ниво на батерията.**
- **ЗАБЕЛЕЖКА:** За допълнителна информация относно иконата на захранването вижте [Използване](#page-38-0) [на иконата на захранването и опциите на захранването на страница 31.](#page-38-0)

Компютърът извършва следните действия при критично ниво на батерията:

● Ако компютърът е включен или е в състояние на заспиване, той остава за кратко в състояние на заспиване, след това се изключва и губи цялата незаписана информация.

### <span id="page-40-0"></span>**Решаване на проблем с ниско ниво на батерията**

Можете бързо да разрешите проблема с ниското ниво на батерията.

#### **Решаване на проблем с ниско ниво на батерията, когато има външно захранване**

Свържете някое от следните към компютъра и към външно захранване.

- Променливотоков адаптер
- Допълнително устройство за скачване или продукт за разширение
- Допълнителен променливотоков адаптер, закупен като аксесоар от HP

#### **Решаване на проблем с ниско ниво на батерията, когато няма наличен захранващ източник**

Запишете работните файлове и изключете компютъра.

#### **Решаване на проблем с ниско ниво на батерията, когато компютърът не може да излезе от режим на хибернация**

Когато нивото на батерията е ниско и не можете да извадите компютъра от режим на хибернация, свържете променливотоковия адаптер.

- **1.** Свържете променливотоковия адаптер към компютъра и към външно захранване.
- **2.** Излезте от режима на хибернация, като натиснете бутона на захранването.

### **Фабрично запечатана батерия**

Батерията в този продукт не може лесно да се сменя от самите потребители. Изваждането или смяната на батерията може да засегне вашето гаранционно покритие. Ако батерията вече не задържа заряд, свържете се с отдела за поддръжка.

# **Работа на външно захранване**

За информация относно свързване към външно захранване вижте листовката *Инструкции за инсталиране*, предоставена в кутията на компютъра. Компютърът не използва захранване от батерията, когато е свързан към външно захранване с одобрен променливотоков адаптер или допълнително устройство за скачване или продукт за разширение.

**∕∆ ПРЕДУПРЕЖДЕНИЕ!** За да избегнете потенциални опасности, използвайте само променливотоковия адаптер към компютъра, резервен променливотоков адаптер от HP или съвместим променливотоков адаптер, закупен от HP.

**ПРЕДУПРЕЖДЕНИЕ!** Не зареждайте батерията на компютъра, когато сте в самолет.

Свържете компютъра към външно захранване при някое от следните обстоятелства:

- Когато зареждате или калибрирате батерия
- Когато инсталирате или актуализирате системен софтуер
- Когато актуализирате BIOS на системата
- Когато изпълнявате програмата за дефрагментиране на диска на компютри с вътрешни твърди дискове
- Когато извършвате архивиране или възстановяване

Когато свързвате компютъра към външно захранване:

- Батерията започва да се зарежда.
- Иконата на захранването променя своя облик.

Когато изключвате външното захранване:

- Компютърът ще превключи на захранване от батерията.
- Иконата на захранването променя своя облик.

# <span id="page-42-0"></span>**7 Защита**

Защитата на компютъра е нещо много важно с оглед опазване на конфиденциалността, целокупността и наличността на вашата информация. Стандартните решения за защита, предоставени от операционната система Windows, приложения на HP, Computer Setup (BIOS), както и друг софтуер на трети лица, може да помогнат при защитата на вашия компютър от различни рискове, например вируси, червеи и други типове зловредни програмни кодове.

**ЗАБЕЛЕЖКА:** Някои функции за защита, описани в тази глава, може да не са налични за вашия компютър.

# **Защита на компютъра**

Стандартните функции за защита, предоставени от операционната система Windows и Computer Setup (BIOS, която се изпълнява под всякаква операционна система), могат да защитят личните ви настройки и данни от редица рискове.

- **3АБЕЛЕЖКА:** Решенията за защита са замислени да имат възпиращо действие. Възпиращото действие може да не предотврати неправомерното използване или кражба на продукта.
- **ЗАБЕЛЕЖКА:** Преди да изпратите компютъра в сервизен център, архивирайте и изтрийте своите файлове с конфиденциална информация, след което премахнете всички настройки за пароли.

**ЗАБЕЛЕЖКА:** Компютърът поддържа CompuTrace, което представлява основаваща се на защита онлайн услуга за проследяване и възстановяване, която е налична в избрани региони. Ако компютърът бъде откраднат, услугата CompuTrace може да проследи компютъра, когато неоторизиран потребител влезе в интернет. Трябва да закупите софтуера и да се абонирате за услугата, за да използвате CompuTrace. За информация относно поръчването на софтуера на CompuTrace отидете на <http://www.hp.com>.

#### **Таблица 7-1 Решения за защита**

![](_page_42_Picture_157.jpeg)

# **Използване на пароли**

Паролата представлява група от символи, които сте избрали за защита на информацията на компютъра. Може да зададете няколко вида пароли в зависимост от това как искате да управлявате достъпа до вашата информация. Може да зададете пароли в Windows или в помощната програма Computer Setup, която е предварително инсталирана на вашия компютър.

- Администраторски пароли за BIOS се задават в Computer Setup и се управляват от системната BIOS.
- Паролите за Windows се задават само в операционната система Windows.

Можете да използвате една и съща парола за функция на Computer Setup и за функция за защита на Windows.

<span id="page-43-0"></span>Използвайте следните съвети за създаване и записване на пароли:

- Когато създавате пароли, следвайте изискванията, зададени от програмата.
- Не използвайте една и съща парола за няколко приложения или уебсайтове и не използвайте повторно вашата парола за Windows за никое друго приложение или уебсайт.
- Не съхранявайте пароли във файл в компютъра.

Таблиците по-долу изброяват често използвани пароли в Windows и администраторски пароли за BIOS и описват техните функции.

#### **Фабрично запечатана батерия**

Батерията в този продукт не може лесно да се сменя от самите потребители. Изваждането или смяната на батерията може да засегне вашето гаранционно покритие. Ако батерията вече не задържа заряд, свържете се с отдела за поддръжка.

#### **Задаване на пароли в Windows**

Паролите на Windows може да помогнат за защитата на вашия компютър от неразрешен достъп.

#### **Таблица 7-2 Типове пароли на Windows и техните функции**

![](_page_43_Picture_156.jpeg)

### **Задаване на пароли в Computer Setup**

Паролите за Computer Setup осигуряват допълнителни слоеве на защита за вашия компютър.

#### **Таблица 7-3 Типове пароли на Computer Setup и техните функции**

![](_page_43_Picture_157.jpeg)

за подрооности вж. темите по-долу.

### **Управление на администраторска парола за BIOS**

За да зададете, промените или изтриете тази парола, следвайте стъпките по-долу.

#### **Задаване на нова администраторска парола за BIOS**

Администраторска парола за BIOS помага за предотвратяване на неоторизиран достъп до Computer Setup. Използвайте тези указания, за да зададете нова администраторска парола за BIOS.

- <span id="page-44-0"></span>**1.** Стартирайте Computer Setup.
	- Компютри с клавиатури:
		- **▲** Включете или рестартирайте компютъра и когато се появи логото на HP, натиснете f10, за да влезете в Computer Setup.
- **2.** Изберете **Security** (Защита), изберете **Create BIOS administrator password** (Създаване на администраторска парола за BIOS) или **Set Up BIOS administrator Password** (Задаване на администраторска парола за BIOS) и след това натиснете enter.
- **3.** Когато бъдете подканени, въведете парола.
- **4.** Когато бъдете подканени, въведете новата парола още веднъж за потвърждение.
- **5.** За да запишете промените и да излезете от Computer Setup, изберете **Main** (Главни), изберете **Save Changes and Exit** (Записване на промените и изход), след което изберете **Yes** (Да).
- **ЗАБЕЛЕЖКА:** Ако използвате клавишите със стрелки, за да осветите избора си, трябва след това да натиснете enter.

Промените ще влязат в сила, когато рестартирате компютъра.

#### **Промяна на администраторска парола за BIOS**

Използвайте тези указания, за да промените администраторската парола за BIOS.

- **1.** Стартирайте Computer Setup.
	- Компютри с клавиатури:
		- **▲** Включете или рестартирайте компютъра и когато се появи логото на HP, натиснете f10, за да влезете в Computer Setup.
- **2.** Въведете своята текуща администраторска парола за BIOS.
- **3.** Изберете **Security** (Защита), изберете **Change BIOS administrator password** (Промяна на администраторска парола за BIOS) или **Change Password** (Смяна на парола) и след това натиснете enter.
- **4.** Когато бъдете подканени, въведете текущата парола.
- **5.** Когато получите подкана, въведете новата си парола.
- **6.** Когато получите запитване, въведете новата парола още веднъж за потвърждение.
- **7.** За да запишете промените и да излезете от Computer Setup, изберете **Main** (Главни), изберете **Save Changes and Exit** (Записване на промените и изход), след което изберете **Yes** (Да).
- **ЗАБЕЛЕЖКА:** Ако използвате клавишите със стрелки, за да осветите избора си, трябва след това да натиснете enter.

Промените ще влязат в сила, когато рестартирате компютъра.

#### **Изтриване на администраторска парола за BIOS**

Използвайте тези указания, за да изтриете администраторската парола за BIOS.

- **1.** Стартирайте Computer Setup.
	- Компютри с клавиатури:
- **▲** Включете или рестартирайте компютъра и когато се появи логото на HP, натиснете f10, за да влезете в Computer Setup.
- <span id="page-45-0"></span>**2.** Въведете своята текуща администраторска парола за BIOS.
- **3.** Изберете **Security** (Защита), изберете **Change BIOS administrator password** (Промяна на администраторска парола за BIOS) или **Change Password** (Смяна на парола) и след това натиснете enter.
- **4.** Когато бъдете подканени, въведете текущата парола.
- **5.** Когато бъдете подканени за новата парола, оставете полето празно и след това натиснете enter.
- **6.** Когато бъдете подканени да въведете отново новата парола, оставете полето празно, след което натиснете enter.
- **7.** За да запишете промените и да излезете от Computer Setup, изберете **Main** (Главни), изберете **Save Changes and Exit** (Записване на промените и изход), след което изберете **Yes** (Да).
- **ЗАБЕЛЕЖКА:** Ако използвате клавишите със стрелки, за да осветите избора си, трябва след това да натиснете enter.

Промените ще влязат в сила, когато рестартирате компютъра.

#### **Въвеждане на администраторска парола за BIOS**

При искането за въвеждане на **BIOS administrator password** (Администраторска парола на BIOS) въведете паролата (използвайте същите клавиши, с които сте задали паролата), след което натиснете enter. След два неуспешни опита за въвеждане на администраторската парола за BIOS трябва да рестартирате компютъра и да опитате отново.

# **Windows Hello**

Windows Hello ви позволява да регистрирате лицево разпознаване, както и да зададете ПИН код. След регистрация можете да използвате лицевото разпознаване или ПИН кода, за да влизате в Windows.

За да настроите Windows Hello:

- **1.** Изберете бутона **Старт**, изберете **Настройки**, изберете **Акаунти** и след това изберете **Опции за влизане**.
- **2.** За да добавите парола, изберете **Парола** и след това изберете **Добавяне**.
- **3.** В **Windows Hello Face** изберете **Настройка**.
- **4.** Изберете **Първи стъпки** и следвайте указанията на екрана, за да регистрирате лицево разпознаване и да зададете ПИН код.

**ЗАБЕЛЕЖКА:** Няма ограничения за дължината на PIN кода. Настройката по подразбиране е само за цифри. За да включите буквени или специални знаци, поставете отметка в квадратчето **включва букви и символи**.

# **Използване на антивирусен софтуер**

Когато използвате компютъра за достъп до имейл, мрежа или интернет, вие го излагате на потенциална опасност от компютърни вируси. Компютърните вируси може да деактивират операционната система, програми или помощни приложения или да не им позволят да работят нормално.

<span id="page-46-0"></span>Антивирусният софтуер може да открие повечето вируси, да ги унищожи, а в много от случаите и да поправи причинените от тях вреди. За да осигури постоянна защита срещу новооткрити вируси, антивирусният софтуер трябва да се поддържа актуализиран.

Windows Defender е предварително инсталиран на вашия компютър. HP настоятелно препоръчва да продължите да използвате антивирусна програма, за да осигурите пълна защита на компютъра.

# **Използване на софтуер на защитна стена**

Защитните стени служат за предотвратяване на неразрешен достъп до система или мрежа. Защитната стена може да бъде софтуерна програма, която се инсталира на компютъра, на мрежа или и на двете, или може да бъде решение, включващо хардуер и a софтуер.

Предлагат се два вида защитни стени:

- Базирани в хоста защитни стени софтуер, който защитава само компютъра, на който е инсталиран.
- Защитни стени за мрежа инсталират се между вашия DSL или кабелен модем и вашата домашна мрежа, за да защитават всички компютри в мрежата.

Когато на дадена система е инсталирана защитна стена, всички данни, изпращани към и от системата, се следят и сравняват с набор определени от потребителя критерии за защита. Всички данни, които не отговарят на тези критерии, се блокират.

Компютърът или мрежовото оборудване вече може да разполагат с инсталирана защитна стена. Ако това не е така, има налични софтуерни решения за защитни стени.

**ЗАБЕЛЕЖКА:** При определени обстоятелства защитната стена може да блокира достъпа ви до игри в интернет, да попречи на споделянето на принтери или файлове в мрежа или да блокира упълномощени прикачени файлове към имейли. За да отстраните временно този проблем, деактивирайте защитната стена, изпълнете желаната задача, след което отново активирайте защитната стена. За да отстраните окончателно проблема, конфигурирайте защитната стена отново.

# **Инсталиране на софтуерни актуализации**

Софтуерът на HP, Windows и трети лица, инсталиран на вашия компютър, трябва редовно да се актуализира, за да се поправят проблеми със защитата и да се подобри производителността на софтуера.

За да видите или промените настройките:

**ВАЖНО:** Microsoft изпраща известия относно актуализации на Windows, които може да включват актуализации за защитата. За да предпазите компютъра от пробиви в защитата и компютърни вируси, инсталирайте всички актуализации от Microsoft възможно най-бързо, след като получите известие.

Можете да инсталирате тези актуализации автоматично.

- **1.** Изберете бутона **Старт**, изберете **Настройки**, след което изберете **Актуализация и защита**.
- **2.** Изберете **Windows Update**, след което изпълнете инструкциите на екрана.
- **3.** За да насрочите график за инсталиране на актуализации, изберете **Разширени опции**, след което изпълнете инструкциите на екрана.

# <span id="page-47-0"></span>**8 Поддръжка**

Извършването на редовна поддръжка поддържа компютъра в оптимално състояние. Тази глава предоставя информация за използването на инструменти, като Програма за дефрагментиране на диска и Почистване на диска. Тя също така и дава указания за актуализиране на програми и драйвери, стъпки за почистване на компютъра и съвети за пътуване с (или транспортиране) компютъра.

## **Увеличаване на производителността**

Чрез извършване на редовни задачи по поддръжка, използвайки инструменти, като например Програма за дефрагментиране на диска и Почистване на диска, можете да увеличите производителността на компютъра си.

### **Използване на програмата за дефрагментиране на диска**

HP препоръчва да използвате Програмата за дефрагментиране на диска, за да дефрагментирате твърдия диск поне веднъж месечно.

За да стартирате програмата за дефрагментиране на диска:

**ЗАБЕЛЕЖКА:** Програмата за дефрагментиране на диска не е необходимо да се изпълнява на немагнитни твърди дискове.

- **1.** Свържете компютъра към променливотоково захранване.
- **2.** Въведете дефрагментиране в полето за търсене на лентата на задачите, след което изберете **Дефрагментиране и оптимизиране на устройствата**.
- **3.** Изпълнете инструкциите на екрана.

За допълнителна информация осъществете достъп до раздела за помощ на програмата за дефрагментиране на диска.

#### **Използване на програмата за почистване на диска**

Използвайте Почистване на диска, за да търсите в твърдия диск ненужни файлове, които спокойно можете да изтриете, за да освободите място на диска и да помогнете на компютъра да работи поефективно.

За да стартирате програмата за почистване на диск:

- **1.** Въведете диск в полето за търсене на лентата на задачите, след което изберете **Почистване на диск**.
- **2.** Изпълнете инструкциите на екрана.

# **Актуализиране на програми и драйвери**

HP препоръчва редовно да актуализирате програмите и драйверите. Актуализациите могат да разрешат проблеми и да осигурят нови функции и опции. Възможно е например по-старите графични компоненти да не работят добре с най-новия софтуер за игри. Без най-новия драйвер няма да получите максимума от своето оборудване.

<span id="page-48-0"></span>**▲** Отидете на<http://www.hp.com/support>, за да изтеглите последните версии на програмите и драйверите на HP. Освен това можете да се регистрирате, за да получавате автоматични уведомления за налични актуализации.

## **Почистване на компютъра**

Редовното почистване на компютъра премахва прах и замърсявания, така че устройството да продължи да работи по най-добрия начин. Използвайте информацията по-долу за безопасно почистване на външните повърхности на вашия компютър.

#### **Премахване на прах и замърсявания от компютъра**

По-долу са описани препоръчителните стъпки за почистване на прах и замърсявания от вашия компютър.

- **1.** Носете ръкавици за еднократна употреба от латекс (или от нитрил, ако сте чувствителни към латекс), когато почиствате повърхностите на компютъра.
- **2.** Изключете устройството и разкачете захранващия кабел и другите свързани външни устройства. Извадете всички монтирани батерии от елементи като безжични клавиатури.
	- **ВНИМАНИЕ:** За да предотвратите евентуален електрически удар или повреда на компонентите, никога не почиствайте продукта, докато е включен.
- **3.** Навлажнете микрофибърна кърпа с разреден мек почистващ препарат или почистващо средство за домакинството. Кърпата трябва да бъде влажна, но не мокра и капеща.
- **ВАЖНО:** За да избегнете повреждане на повърхността, избягвайте абразивни кърпи, хавлии и хартиени салфетки.
- **4.** Избършете внимателно външната част на продукта с навлажнената кърпа.
- **ВАЖНО:** Дръжте течности далеч от продукта. Избягвайте проникването на влага в който и да е отвор. Ако във вашия продукт на HP проникне течност, това може да го повреди. Не пръскайте течности директно върху продукта. Не използвайте аерозолни спрейове, разтворители, абразивни или почистващи препарати, съдържащи водороден пероксид или белина, които може да повредят покритието.
- **5.** Започнете от дисплея (ако е приложимо). Избършете внимателно дисплея, като се движите в една посока отгоре надолу. Накрая почистете всички гъвкави кабели: захранващия кабел, кабела на клавиатурата и USB кабелите.
- **6.** След почистване се уверете, че повърхностите са напълно изсъхнали на въздух, преди да включите устройството.
- **7.** Изхвърляйте ръкавиците след всяко почистване. Почистете ръцете си веднага, след като свалите ръкавиците.

Вижте Почистване на компютъра с дезинфектант на страница 41 за препоръчителните стъпки за почистване на често докосваните външни повърхности на компютъра, за да предотвратите разпространението на вредни бактерии и вируси.

### **Почистване на компютъра с дезинфектант**

Световната здравна организация (СЗО) препоръчва да се извършва дезинфекциране на повърхностите след тяхното почистване като най-добра практика за предотвратяване на разпространението на вирусни респираторни заболявания и вредни бактерии.

<span id="page-49-0"></span>След като почистите външните повърхности на компютъра, като следвате посочените в [Премахване на](#page-48-0) [прах и замърсявания от компютъра на страница 41](#page-48-0) стъпки, можете също така да почистите повърхностите с дезинфектант. Дезинфектант, който отговаря на указанията за почистване на HP, представлява алкохолен разтвор, съдържащ 70% изопропилов алкохол и 30% вода. Този разтвор е познат още като изопропилов спирт и се продава в повечето магазини.

Следвайте долупосочените стъпки, когато дезинфекцирате често докосваните външни повърхности на компютъра:

- **1.** Носете ръкавици за еднократна употреба от латекс (или от нитрил, ако сте чувствителни към латекс), когато почиствате повърхностите на компютъра.
- **2.** Изключете устройството и разкачете захранващия кабел и другите свързани външни устройства. Извадете всички монтирани батерии от елементи като безжични клавиатури.

<u>/ **ВНИМАНИЕ:**</u> За да предотвратите евентуален електрически удар или повреда на компонентите, никога не почиствайте продукта, докато е включен.

- **3.** Навлажнете микрофибърна кърпа със смес от 70% изопропилов алкохол и 30% вода. Кърпата трябва да бъде влажна, но не мокра и капеща.
- <u>/ **ВНИМАНИЕ:**</u> Не използвайте нито един от следните химикали или каквито и да било разтвори, които ги съдържат, включително почистващи препарати за повърхности под формата на спрейове: белина, пероксиди (включително водороден пероксид), ацетон, амоняк, етилов алкохол, метиленхлорид или всякакви съединения на петролна основа, като например бензин, разредител за бои, бензен или толуол.
- $\ddot{\textbf{i}}$ » В**АЖНО:** За да избегнете повреждане на повърхността, избягвайте абразивни кърпи, хавлии и хартиени салфетки.
- **4.** Избършете внимателно външната част на продукта с навлажнената кърпа.
- **ВАЖНО:** Дръжте течности далеч от продукта. Избягвайте проникването на влага в който и да е отвор. Ако във вашия продукт на HP проникне течност, това може да го повреди. Не пръскайте течности директно върху продукта. Не използвайте аерозолни спрейове, разтворители, абразивни или почистващи препарати, съдържащи водороден пероксид или белина, които може да повредят покритието.
- **5.** Започнете от дисплея (ако е приложимо). Избършете внимателно дисплея, като се движите в една посока отгоре надолу. Накрая почистете всички гъвкави кабели: захранващия кабел, кабела на клавиатурата и USB кабелите.
- **6.** След почистване се уверете, че повърхностите са напълно изсъхнали на въздух, преди да включите устройството.
- **7.** Изхвърляйте ръкавиците след всяко почистване. Почистете ръцете си веднага, след като свалите ръкавиците.

## **Пътуване с компютъра или транспортиране**

Ако трябва да пътувате със или да транспортирате компютъра си, следвайте съветите по-долу, за да пазите оборудването си.

- Подгответе компютъра за пътуване или транспортиране:
	- Архивирайте информацията си на външно устройство.
	- Извадете всички дискове и външни мултимедийни карти, например карти с памет.
- Изключете всички външни устройства и след това откачете връзките към тях.
- Изключете компютъра.
- Носете резервно копие на информацията. Дръжте архивираното копие отделно от компютъра.
- Когато пътувате с въздушен транспорт, носете компютъра като ръчен багаж; не го регистрирайте заедно с останалия си багаж.
- **ВАЖНО:** Избягвайте да излагате дисково устройство на магнитни полета. Някои от охранителните устройства, които създават магнитни полета, включват проходните детектори на летищата и ръчните металотърсачи. Конвейерните ленти на летищата и подобни устройства за защита, които проверяват ръчния багаж, използват рентгенови лъчи, а не магнитни, поради което не повреждат дисковите устройства.
- Ако имате намерение да използвате компютъра по време на полет, се съобразявайте с инструкциите на екипажа, който ще ви съобщи кога можете да използвате компютъра. Използването на компютри по време на полет може да бъде разрешено или забранено по усмотрение на авиокомпанията.
- Ако транспортирате компютъра или дисково устройство, използвайте подходяща защитна опаковка и обозначете пакета с надпис FRAGILE (ЧУПЛИВО).
- Използването на безжични устройства може да бъде ограничено на някои места. Подобни ограничения може да са приложими в самолети, болници, близо до експлозиви и на опасни места. Ако не сте сигурни за приложимите правила по отношение на употребата на безжично устройство в компютъра, поискайте разрешение да използвате компютъра, преди да го включите.
- Ако пътувате в чужбина, следвайте тези инструкции:
	- Проверете митническите разпоредби по отношение на компютърната техника за всяка отделна държава от вашия маршрут.
	- Проверете изискванията за захранващия кабел и адаптера за всяко място, на което възнамерявате да използвате компютъра. Напрежението, честотата и формата на щепселите се различават.
		- **∕∆ ПРЕДУПРЕЖДЕНИЕ!** За да намалите риска от електрически удар, пожар или повреда на оборудването, не се опитвайте да пускате компютъра с преобразувател на напрежението, предназначен за домакински уреди.

# <span id="page-51-0"></span>**9 Архивиране и възстановяване**

Можете да използвате инструментите на Windows, за да архивирате информацията си, да създадете точка за възстановяване, да нулирате компютъра, да създадете носител за възстановяване или да възстановите компютъра до фабричното му състояние. Извършването на тези стандартни процедури може да върне компютъра към работно състояние по-бързо.

# **Информация за архивиране и създаване на носител за възстановяване**

Можете да използвате инструментите на Windows, за да архивирате информацията си.

#### **Използване на инструменти на Windows за архивиране**

HP препоръчва да архивирате информацията си веднага след първоначалната настройка. Можете да изпълните тази задача или чрез функцията "Архивиране в Windows" локално с външно USB устройство за съхранение, или с помощта на онлайн инструменти.

- **<u>©</u> важно:** Windows е единствената опция, която ви позволява да архивирате личната си информация. Планирайте редовно архивиране, за да избегнете загуба на информация.
- **Э ЗАБЕЛЕЖКА:** Ако мястото за съхранение на компютъра е 32 ГБ или по-малко, "Възстановяване на системата" на Microsoft е деактивирано по подразбиране.

## **Възстановяване на системата**

Разполагате с няколко налични инструмента за възстановяване на системата във и извън Windows, ако работният плот не може да се зареди.

HP препоръчва да се опитате да възстановите системата с помощта на Методи за възстановяване на страница 44.

#### **Създаване на точки за възстановяване на системата**

Опцията "Възстановяване на системата" е налична в Windows. Софтуерът "Възстановяване на системата" може автоматично или ръчно да създава точки за възстановяване – или моментни снимки – на системните файлове и настройки на компютъра в конкретен момент.

Когато използвате опцията "Възстановяване на системата", тя връща компютъра в състоянието му в момента, в който сте направили точката за възстановяване. Вашите лични файлове и документи няма да бъдат засегнати.

#### **Методи за възстановяване**

След като изпълните първия метод, направете тест, за да проверите дали проблемът все още съществува, преди да продължите със следващия метод, който може вече да не е необходим.

- 1. Изпълнете "Възстановяване на системата" на Microsoft.
- **2.** Изпълнете "Нулиране на този компютър".

За повече информация относно първите два метода вижте приложението "Получаване на помощ":

Изберете бутона **Старт**, изберете приложението **Получаване на помощ**, след което въведете задачата, която искате да изпълните.

 $\mathbb{B}^*$  ЗАБЕЛЕЖКА: Трябва да сте свързани с интернет, за да имате достъп до приложението "Получаване на помощ".

# <span id="page-53-0"></span>**10 Computer Setup (BIOS)**

HP предоставя няколко инструмента, които да ви помогнат да конфигурирате и защитите своя компютър.

# **Използване на Computer Setup**

Computer Setup или Базова входно-изходна система (BIOS) управлява комуникацията между всички входни и изходни устройства на системата (като например твърди дискове, дисплеи, клавиатура, мишка и принтер). Computer Setup включва настройки за типовете инсталирани устройства, последователността при стартиране на компютъра, както и за количеството на системна и разширена памет.

**ЗАБЕЛЕЖКА:** Бъдете изключително внимателни, когато правите промени в Computer Setup. Грешките могат да попречат на нормалната работа на компютъра.

За да стартирате Computer Setup, включете или рестартирайте компютъра и когато се появи логото на HP, натиснете f10, за да влезете в Computer Setup.

### **Придвижване и избор в Computer Setup**

Можете да се придвижвате и избирате в Computer setup с помощта на един или повече методи.

- За да изберете меню или елемент от меню, използвайте клавиша tab и клавишите със стрелки на клавиатурата, след което натиснете клавиша enter, или използвайте посочващо устройство, за да изберете елемента.
- За да превъртате нагоре и надолу, изберете стрелката за нагоре или стрелката за надолу в горния десен ъгъл на екрана или използвайте клавишите със стрелките за нагоре или надолу на клавиатурата.
- За да затворите отворените диалогови прозорци и да се върнете към основния екран на Computer Setup, натиснете esc и следвайте указанията на екрана.

За да излезете от Computer Setup, изберете един от следните начини:

- За да излезете от менютата на Computer Setup, без да записвате промените, изберете **Main**  (Главни), изберете **Ignore Changes and Exit** (Игнориране на промените и изход), след което изберете **Yes** (Да).
- **ЗАБЕЛЕЖКА:** Ако използвате клавишите със стрелки, за да осветите избора си, трябва след това да натиснете enter.
- За да запишете промените и да излезете от менютата на Computer Setup, изберете **Main** (Главни), изберете **Save Changes and Exit** (Записване на промените и изход), след което изберете **Yes** (Да).
- **ЗАБЕЛЕЖКА:** Ако използвате клавишите със стрелки, за да осветите избора си, трябва след това да натиснете enter.

Промените ще влязат в сила, когато рестартирате компютъра.

### <span id="page-54-0"></span>**Актуализиране на BIOS**

Актуализирани версии на BIOS ще можете да намерите чрез Windows Update. Ако Windows Update е разрешен да изтегля и инсталира автоматично актуализации на BIOS на вашия компютър, BIOS ще актуализира следващия път, когато рестартирате компютъра.

# <span id="page-55-0"></span>**11 Използване на HP PC Hardware Diagnostics UEFI**

HP PC Hardware Diagnostics UEFI (Unified Extensible Firmware Interface – унифициран разширяем интерфейс за фърмуер) позволява да се изпълняват тестове за диагностика, за да се определи дали хардуерът на компютъра функционира правилно. Инструментът се изпълнява извън операционната система, така че да изолира хардуерните неизправности от проблеми, възникнали от грешки в операционната система или други софтуерни компоненти.

**ЗАБЕЛЕЖКА:** За компютри с Windows 10 S трябва да използвате компютър с Windows и USB флаш устройство, за да изтеглите и да създадете средата за поддръжка на UEFI на НР, защото се предлагат само .exe файлове. За повече информация вижте [Изтегляне на HP PC Hardware Diagnostics UEFI на USB](#page-56-0) [флаш устройство на страница 49](#page-56-0).

Ако компютърът не стартира в Windows, можете да използвате HP PC Hardware Diagnostics UEFI за диагностициране на проблеми с хардуера.

# **Използване на ИД код за повреда на хардуера, генериран от HP PC Hardware Diagnostics Windows**

Когато HP PC Hardware Diagnostics Windows открие неизправност, която изисква подмяна на хардуера, се генерира 24-цифров ИД код за повреда.

- **▲** В зависимост от инструкциите на екрана изберете една от следните опции:
	- Ако се покаже връзка с ИД за повреда, изберете тази връзка и изпълнете инструкциите на екрана.
	- Ако се покажат инструкции да се обадите на отдела за поддръжка: изпълнете тези инструкции.

# **Стартиране на HP PC Hardware Diagnostics UEFI**

За да стартирате HP PC Hardware Diagnostics UEFI, изпълнете долупосочената процедура.

- **1.** Включете или рестартирайте компютъра, след което бързо натиснете esc.
- **2.** Натиснете f2.

Системата BIOS търси три места за инструменти за диагностика в следния ред:

**а.** Свързано USB флаш устройство

- <span id="page-56-0"></span>**ЗАБЕЛЕЖКА:** За да изтеглите инструмента HP PC Hardware Diagnostics UEFI на USB флаш устройство, вижте Изтегляне на най-новата версия на HP PC Hardware Diagnostics UEFI на страница 49.
- **б.** Твърд диск
- **в.** BIOS
- **3.** Когато се отвори инструментът за диагностика, изберете език, изберете типа тест за диагностика, който желаете да изпълните, след което изпълнете инструкциите на екрана.

# **Изтегляне на HP PC Hardware Diagnostics UEFI на USB флаш устройство**

Изтеглянето на HP PC Hardware Diagnostics UEFI на USB флаш устройство може да бъде полезно в определени ситуации.

- HP PC Hardware Diagnostics UEFI не е включен в предварително инсталирания образ.
- HP PC Hardware Diagnostics UEFI не е включен в дела на HP Tool.
- Твърдият диск е повреден.

### **Изтегляне на най-новата версия на HP PC Hardware Diagnostics UEFI**

За да изтеглите най-новата версия на HP PC Hardware Diagnostics UEFI на USB флаш устройство, изпълнете долупосочената процедура.

- **1.** Отидете на<http://www.hp.com/go/techcenter/pcdiags>. Показва се началната страница на HP PC Diagnostics.
- **2.** Изберете **Изтеглете HP Diagnostics UEFI**, след което изберете **Run** (Изпълнение).

### **Изтегляне на HP PC Hardware Diagnostics UEFI чрез име и номер на продукта**

Можете да изтеглите HP PC Hardware Diagnostics UEFI на USB флаш устройство чрез име или номер на продукта.

**ЗАБЕЛЕЖКА:** За някои продукти може да е необходимо да изтеглите софтуера на USB флаш устройство, като използвате името или номера на продукта.

- **1.** Отидете на<http://www.hp.com/support>.
- **2.** Въведете името или номера на продукта, изберете своя компютър, след което изберете операционната система.
- **3.** В раздел **Diagnostics** (Диагностика) следвайте указанията на екрана, за да изберете и изтеглите конкретната версия на UEFI диагностика за вашия компютър.

**<sup>3</sup> ЗАБЕЛЕЖКА:** Инструкциите за изтегляне на HP PC Hardware Diagnostics UEFI са само на английски език и трябва да използвате компютър с Windows, за да изтеглите и създадете средата за поддръжка на HP UEFI, защото се предлагат само .exe файлове.

# <span id="page-57-0"></span>**12 Спецификации**

Номиналната входна мощност и работните спецификации предоставят полезна информация, когато пътувате със или прибирате за съхранение вашия компютър.

# **Входящо захранване**

Информацията за захранването в този раздел може да бъде полезна, ако планирате да пътувате в чужбина с компютъра.

Компютърът работи с правотоково захранване, което може да бъде доставено от променливотоков или правотоков източник на захранване. Променливотоковият източник на захранване трябва да е с параметри 100 – 240 V, 50 – 60 Hz. Въпреки че компютърът може да се захранва от самостоятелен правотоков източник на захранване, това трябва да става само чрез променливотоков адаптер или правотоков източник на захранване, доставян и одобрен от HP за употреба с този компютър.

Компютърът може да работи с правотоково захранване в рамките на една или повече от спецификациите по-долу. Напрежението и силата на тока на компютъра са посочени върху нормативния етикет.

![](_page_57_Picture_139.jpeg)

#### **Таблица 12-1 Спецификации на правотоковото захранване**

**ЗАБЕЛЕЖКА:** Този продукт е предназначен за захранващи системи за компютърни устройства в Норвегия с напрежение фаза-фаза, не по-високо от 240 V rms.

# **Работна среда**

Използвайте работните спецификации за полезна информация, когато пътувате със или прибирате за съхранение вашия компютър.

# **Таблица 12-2 Спецификации на работната среда**

![](_page_58_Picture_86.jpeg)

# <span id="page-59-0"></span>**13 Електростатично разреждане**

Електростатичното разреждане е освобождаване на статично електричество, когато два предмета влязат в контакт, като например удара, който получавате, когато вървите по килим и докоснете метална брава на врата.

Разреждането на статично електричество от пръстите или други електростатични проводници може да повреди електронните компоненти.

**127° ВАЖНО:** За да предотвратите повреда на компютъра, повреда на дисково устройство или загуба на информация, съблюдавайте следните предпазни мерки:

- Ако според инструкциите за изваждане или монтиране трябва да изключите компютъра от захранването, първо се уверете, че е заземен правилно.
- Дръжте компонентите в предпазните антистатични опаковки, преди да ги монтирате.
- Избягвайте да докосвате щифтове, крачета и платки. Работете с електронните компоненти колкото е възможно по-малко.
- Използвайте немагнитни инструменти.
- Преди да боравите с компоненти, разредете статичното електричество с докосване на небоядисаната метална повърхност.
- Ако извадите даден компонент, го поставете в антистатична опаковка.

# <span id="page-60-0"></span>**14 Достъпност**

Целта на HP е да проектира, произвежда и предлага за продажба продукти, услуги и информация, които могат да се използват навсякъде и от всички под формата на самостоятелни продукти или с подходящи устройства или приложения с помощни технологии (ПТ) на трети лица.

# **HP и осигуряването на достъпност**

Тъй като HP се стреми да вплете многообразието, включването и баланса между работата и свободното време в тъканта на компанията, това се отразява върху всичко, с което HP се занимава. HP се стреми да създаде включваща среда с фокус върху свързването на хората по целия свят със силата на технологиите.

#### **Намиране на технологичните инструменти, които са ви нужни**

Технологиите могат да освободят човешкия потенциал. Помощните технологии премахват бариерите и помагат за изграждане на независимост у дома, на работното място и в общността. Помощните технологии помагат за увеличаването, поддръжката и подобряването на функционалните възможности на електронните и информационните технологии.

За повече информация вижте [Намиране на най-добрите помощни технологии на страница 54](#page-61-0).

#### **Ангажиментът на HP**

HP се ангажира да осигурява продукти и услуги, които са достъпни за хора с увреждания. Този ангажимент поддържа целите на нашата компания за постигане на многообразие и помага да гарантираме, че ползите от технологиите са достъпни за всички.

HP се стреми към осигуряване на достъпност, като проектира, произвежда и предлага за продажба продукти и услуги, които могат да се използват ефективно от всички, включително от хора с увреждания, както под формата на самостоятелни продукти, така и със съответни устройства за хора с увреждания.

За да се реализира това, настоящата Политика за достъпност установява седем ключови цели, които да ръководят дейността на HP. От всички мениджъри и служители на HP се очаква да подкрепят тези цели и тяхното прилагане в съответствие с възложените им роли и отговорности:

- Повишаване на нивото на информираност по отношение на проблемите с достъпността в рамките на HP и осигуряване на необходимото обучение на служителите, за да проектират, произвеждат, предлагат за продажба и доставят достъпни продукти и услуги.
- Разработване на насоки за достъпност за продукти и услуги и изискване на отговорност от групите за разработка на продукти за прилагане на тези указания, когато това е конкурентно, технически и икономически постижимо.
- Включване на хора с увреждания в разработката на насоки за достъпност и в проектирането и тестването на продукти и услуги.
- Документиране на функциите за достъпност и предоставяне на информация за продукти и услуги на HP на широката публика в достъпна форма.
- Установяване на взаимоотношения с водещи доставчици на помощни технологии и решения.
- <span id="page-61-0"></span>Поддръжка на вътрешни и външни проучвания и разработки, които подобряват помощните технологии, подходящи за продуктите и услугите на HP.
- Поддръжка и принос към стандартите в бранша и насоките за достъпност.

### **Международна асоциация на специалистите по достъпност (IAAP)**

IAAP е асоциация с нестопанска цел, фокусирана върху развитието на професиите, свързани с осигуряване на достъпност, чрез създаване на мрежа от контакти, обучение и сертификация. Целта е да се помогне на специалистите по достъпност да се развиват професионално и да напредват в кариерата си, както и да се улеснят организациите в интегрирането на достъпност в своите продукти и инфраструктура.

HP е един от основателите на асоциацията, в която обединява усилията си с други организации за развитие на сферата за осигуряване на достъпност. Този ангажимент поддържа целта на HP за осигуряване на достъпност чрез проектиране, производство и продажба на продукти и услуги, които могат да се използват ефективно от хора с увреждания.

IAAP ще утвърди професията, като свързва в глобален мащаб отделни лица, студенти и организации, за да споделят знания помежду си и да се учат взаимно. Ако желаете да научите повече, посетете <http://www.accessibilityassociation.org>, за да се присъедините към онлайн общността, да се абонирате за бюлетини и да получите информация за опциите за членство.

## **Намиране на най-добрите помощни технологии**

Всички, включително хора с увреждания или възрастови затруднения, трябва да имат възможности за комуникация, себеизразяване и свързване със света с помощта на технологиите. HP се ангажира да повишава информираността относно достъпността както в рамките на самата компания, така и по отношение на своите клиенти и партньори.

Разнообразни помощни технологии правят продуктите на HP лесни за употреба – това може да бъдат големи шрифтове, които не натоварват очите, разпознаване на глас, за да почиват ръцете, или всякакви други помощни технологии, за да ви улеснят във вашата конкретна ситуация. Как ще изберете?

#### **Оценка на потребностите**

Технологиите могат да освободят вашия потенциал. Помощните технологии премахват бариерите и помагат за изграждане на независимост у дома, на работното място и в общността. Помощните технологии (ПТ) помагат за увеличаването, поддръжката и подобряването на функционалните възможности на електронните и информационните технологии.

Можете да избирате от много продукти с ПТ. Оценката на вашите потребности от ПТ трябва да ви позволи да оцените няколко продукта, да отговори на въпросите ви и да ви улесни да изберете найдоброто решение за своята ситуация. Ще откриете, че специалистите, квалифицирани да извършват оценки на потребностите от ПТ, идват от различни сфери, като има лицензирани или сертифицирани физиотерапевти, ерготерапевти, логопеди, както и експерти в други области. Други, макар и да не са сертифицирани или лицензирани, също могат да предоставят информация за оценка. Ще можете да попитате за повече информация относно опита на лицето, експертизата му и цената, за да прецените дали са подходящи за вашите потребности.

#### **Достъпност за продукти на HP**

Връзките по-долу предоставят информация за функциите за достъпност и помощните технологии (ако това е приложимо), включени в различни продукти на HP. Тези източници на информация ще ви помогнат да изберете конкретни функции на помощните технологии, както и най-подходящите за вашата ситуация продукти.

- <span id="page-62-0"></span>● [HP Elite x3 – Опции за достъпност \(Windows 10 Mobile\)](http://support.hp.com/us-en/document/c05227029)
- [Персонални компютри HP Опции за достъпност на Windows 7](http://support.hp.com/us-en/document/c03543992)
- [Персонални компютри HP Опции за достъпност на Windows 8](http://support.hp.com/us-en/document/c03672465)
- [Персонални компютри HP Опции за достъпност на Windows 10](http://support.hp.com/us-en/document/c04763942)
- [Таблети HP Slate 7 Активиране на функциите за достъпност на вашия HP таблет \(Android 4.1/Jelly](http://support.hp.com/us-en/document/c03678316) [Bean\)](http://support.hp.com/us-en/document/c03678316)
- [Персонални компютри HP SlateBook Активиране на функциите за достъпност \(Android 4.3, 4.2/](http://support.hp.com/us-en/document/c03790408) [Jelly Bean\)](http://support.hp.com/us-en/document/c03790408)
- [Персонални компютри HP Chromebook Активиране на функциите за достъпност на вашия HP](https://support.google.com/chromebook/answer/177893?hl=en&ref_topic=9016892)  [Chromebook или Chromebox \(ОС Chrome\)](https://support.google.com/chromebook/answer/177893?hl=en&ref_topic=9016892)
- [Магазин на HP периферни устройства за продукти на HP](http://store.hp.com/us/en/ContentView?eSpotName=Accessories&storeId=10151&langId=-1&catalogId=10051)

Ако ви е необходима допълнителна поддръжка по отношение на функциите за достъпност на вашия продукт на HP, вижте [Връзка с отдела за поддръжка на страница 57.](#page-64-0)

Допълнителни връзки към външни партньори и доставчици, които могат да предоставят допълнително съдействие:

- [Информация за достъпност на Microsoft \(Windows 7, Windows 8, Windows 10, Microsoft Office\)](http://www.microsoft.com/enable)
- [Информация за достъпност за продукти на Google \(Android, Chrome, приложения на Google\)](https://www.google.com/accessibility/)
- [Помощни технологии, сортирани по тип увреждане](http://www8.hp.com/us/en/hp-information/accessibility-aging/at-product-impairment.html)
- [Асоциация на производителите, търговците и доставчиците на помощни технологии \(ATIA\)](http://www.atia.org/)

# **Стандарти и закони**

Държавите по целия свят приемат нормативни разпоредби с цел подобряване на достъпа до продукти и услуги за хора с увреждания. Тези нормативни разпоредби в хронологичен план са приложими за телекомуникационни продукти и услуги, персонални компютри и принтери с определени функции за комуникация и възпроизвеждане на видео, свързаната с тях потребителска документация и предоставяната за тях поддръжка на клиенти.

### **Стандарти**

Раздел 508 на стандартите на Федералния закон за придобиването на САЩ (FAR) е създаден от Агенцията за осигуряване на достъпност на САЩ, за да се адресира необходимостта от осигуряване на достъп до информационни и комуникационни технологии (ИКТ) за хора с физически, сетивни или когнитивни увреждания.

Стандартите съдържат специфични технически критерии за различни типове технологии, както и изисквания на база работни показатели, които поставят фокус върху функционалните възможности на разгледаните продукти. Специфични критерии покриват софтуерни приложения и операционни системи, уеб базирана информация и приложения, компютри, телекомуникационни продукти, видео и мултимедия, както и автономни затворени продукти.

#### **Мандат 376 – EN 301 549**

Стандартът EN 301 549 е създаден от Европейския съюз в рамките на Мандат 376 като набор от онлайн инструменти за обществени поръчки на ИКТ продукти. Стандартът определя изискванията за достъпност, приложими за ИКТ продукти и услуги, като включва описание на тестовите процедури и методологията за оценка за всяко изискване.

#### <span id="page-63-0"></span>**Насоки за достъпност на уеб съдържанието (WCAG)**

Насоките за достъпност на уеб съдържанието (WCAG) от Инициативата за уеб достъпност (WAI) на W3C са в помощ на уеб дизайнери и разработчици при създаване на сайтове, които по-добре удовлетворяват потребностите на хора с увреждания или възрастови затруднения.

WCAG разширяват достъпността в целия обхват на уеб съдържанието (текст, изображение, аудио и видео) и уеб приложенията. WCAG могат да бъдат тествани прецизно, лесни са за разбиране и използване и позволяват на уеб разработчиците гъвкавост за иновации. WCAG 2.0 също така са одобрени като [ISO/IEC 40500:2012](http://www.iso.org/iso/iso_catalogue/catalogue_tc/catalogue_detail.htm?csnumber=58625/).

WCAG адресират конкретно бариерите в достъпа до уеб, с които се сблъскват хората със зрителни, слухови, физически, когнитивни и неврологични увреждания, както и по-възрастните уеб потребители с потребности от достъпност. WCAG 2.0 предоставят характеристики за достъпно съдържание:

- **Възприемаемо** (например чрез адресиране на алтернативи на текст за изображения, надписи за аудио, приспособимост на презентации и цветен контраст)
- **Работещо** (чрез адресиране на достъп до клавиатура, цветен контраст, синхронизиране на въвеждането, избягване на припадъци и управляемост)
- Разбираемо (чрез адресиране на четимостта, предсказуемостта и съдействието при въвеждане)
- **Надеждно** (например чрез адресиране на съвместимостта с помощни технологии)

#### **Закони и нормативни разпоредби**

Достъпността на ИТ и информацията се превърна в област с увеличаваща се законодателна значимост. Посочените по-долу връзки предоставят информация за основни закони, нормативни разпоредби и стандарти.

- **[САЩ](http://www8.hp.com/us/en/hp-information/accessibility-aging/legislation-regulation.html#united-states)**
- **[Канада](http://www8.hp.com/us/en/hp-information/accessibility-aging/legislation-regulation.html#canada)**
- **[Европа](http://www8.hp.com/us/en/hp-information/accessibility-aging/legislation-regulation.html#europe)**
- **[Австралия](http://www8.hp.com/us/en/hp-information/accessibility-aging/legislation-regulation.html#australia)**
- [По света](http://www8.hp.com/us/en/hp-information/accessibility-aging/legislation-regulation.html#worldwide)

# **Полезни връзки и източници на информация за достъпност**

Посочените по-долу организации, институции и ресурси са добри източници на информация по отношение на уврежданията и възрастовите затруднения.

**ЗАБЕЛЕЖКА:** Това не е изчерпателен списък. Тези организации са посочени само с информационна цел. HP не носи отговорност за информация или контакти, които може да намерите в интернет. Посочването на тази страница не е равносилно на препоръка от HP.

### **Организации**

Тези организации са някои от многото, които предоставят информация по отношение на уврежданията и възрастовите затруднения.

- Американска асоциация на хората с увреждания (AAPD)
- Асоциация на програмите по закона за помощните технологии (ATAP)
- Американска асоциация на хората с увреден слух (HLAA)
- <span id="page-64-0"></span>● Център за обучение и техническа помощ за информационни технологии (ITTATC)
- **Lighthouse International**
- Национална асоциация на хората с увреден слух
- Национална федерация на хората с увредено зрение
- Дружество за рехабилитационен инженеринг и помощни технологии на Северна Америка (RESNA)
- Телекомуникации за хора с увреден слух (TDI)
- Инициатива за уеб достъпност на W3C (WAI)

### **Образователни институции**

Информация по отношение на уврежданията и възрастовите затруднения се предоставя от много образователни институции, включително от посочените по-долу примери.

- Калифорнийски държавен университет, Нортридж, Център за хора с увреждания (CSUN)
- Университет на Уисконсин Мадисън, Trace Center
- Компютърни програми за настаняване на Университета на Минесота

#### **Други източници на информация за уврежданията**

Информация по отношение на уврежданията и възрастовите затруднения се предоставя от много източници, включително от посочените по-долу примери.

- Програма за техническа помощ на ADA (Закон за американските граждани с увреждания)
- Глобална мрежа за свързване на бизнеса и хората с увреждания ILO
- **EnableMart**
- Европейски форум за хората с увреждания
- Мрежа за намиране на работа
- **Enable на Microsoft**

### **Връзки на HP**

На долупосочените връзки към страници на HP е предоставена информация по отношение на уврежданията и възрастовите затруднения.

[Нашият уеб формуляр за контакт](https://h41268.www4.hp.com/live/index.aspx?qid=11387)

[Ръководството за безопасна и удобна](http://www8.hp.com/us/en/hp-information/ergo/index.html) работа на HP

[Продажби на HP в публичния сектор](https://government.hp.com/)

# **Връзка с отдела за поддръжка**

HP предлага техническа поддръжка и съдействие с опции за осигуряване на достъпност за клиенти с увреждания.

**Э ЗАБЕЛЕЖКА:** Поддръжката е само на английски език.

За клиенти с увреден слух, които имат въпроси относно техническата поддръжка или достъпността на продуктите на HP:

- Използвайте TRS/VRS/WebCapTel, за да се обадите на (877) 656-7058 от понеделник до петък между 6:00 и 21:00 ч. (планинска часова зона).
- За клиенти с други увреждания или възрастови затруднения, които имат въпроси относно техническата поддръжка или достъпността на продуктите на HP, изберете една от следните опции:
	- Обадете се на (888) 259-5707 от понеделник до петък между 6:00 и 21:00 ч. (планинска часова зона).
	- Попълнете [Формуляра за контакт за хора с увреждания или възрастови затруднения](https://h41268.www4.hp.com/live/index.aspx?qid=11387).

# <span id="page-66-0"></span>**Азбучен указател**

#### **А**

администраторска парола [36](#page-43-0) актуализиране на програми и драйвери [40](#page-47-0) Антени за WLAN, идентифициране [6](#page-13-0) Антени за WWAN, идентифициране [6](#page-13-0) антени за безжична връзка, идентифициране [6](#page-13-0) антивирусен софтуер [38](#page-45-0) архив, създаване [44](#page-51-0) архиви [44](#page-51-0) аудио [27](#page-34-0) звук, настройки [27](#page-34-0) регулиране на силата на звука [12](#page-19-0)

#### **Б**

батерия ниски нива на батерията [32](#page-39-0) разреждане [32](#page-39-0) решаване на проблем с ниско ниво на батерията [33](#page-40-0) съхраняване на заряда [32](#page-39-0) фабрично запечатана [33,](#page-40-0) [36](#page-43-0) безжична връзка, индикатор [17](#page-24-0) безжична връзка, клавиш за действие [12](#page-19-0) безжична локална мрежа (WLAN) корпоративна WLAN връзка [18](#page-25-0) обществена WLAN връзка [18](#page-25-0) свързване [18](#page-25-0) функционален обхват [18](#page-25-0) безжично управление бутон [17](#page-24-0) операционна система [17](#page-24-0) безжично устройство, сертификация, етикет [13](#page-20-0) блокиране на системата [31](#page-38-0) бутон за безжична връзка [17](#page-24-0) бутон за захранване, идентифициране [9](#page-16-0) бутон за сдвояване на цифровата писалка, идентифициране [10](#page-17-0)

бутони десен, тъчпад [7](#page-14-0) захранване [9](#page-16-0) ляв, тъчпад [7](#page-14-0) цифрова писалка [10](#page-17-0) цифрова писалка, сдвояване [10](#page-17-0) бутони за цифровата писалка, идентифициране [10](#page-17-0)

#### **В**

видео [28](#page-35-0) безжични дисплеи [28](#page-35-0) високоговорител, идентифициране [5](#page-12-0) високоговорител, сила на звука, клавиши за действие [12](#page-19-0) високоговорители, идентифициране [9](#page-16-0) влизане в режим на заспиване [30](#page-37-0) входящо захранване [50](#page-57-0) възпроизвеждане, клавиш за действие [12](#page-19-0) възстановяване [44](#page-51-0) външно захранване, използване [33](#page-40-0) вътрешни микрофони, идентифициране [5](#page-12-0)

**Г**

грижа за компютъра [41](#page-48-0)

### **Д**

данни, пренос [28](#page-35-0) действие, клавиши [11](#page-18-0) безжична връзка [12](#page-19-0) високоговорител, сила на звука [12](#page-19-0) възпроизвеждане [12](#page-19-0) идентифициране [11](#page-18-0) изключен звук [12](#page-19-0) използване [11](#page-18-0) клавиатура, фоново осветяване [12](#page-19-0) напред [12](#page-19-0)

пауза [12](#page-19-0) поверителност на екрана [11](#page-18-0) яркост на екрана [12](#page-19-0) дисплей, компоненти [5](#page-12-0) долна страна [13](#page-20-0) достъпност [53](#page-60-0) дясна страна, компоненти [3](#page-10-0)

#### **Е**

електростатично разреждане [52](#page-59-0) етикети Bluetooth [13](#page-20-0) WLAN [13](#page-20-0) безжично устройство, сертификация [13](#page-20-0) нормативен [13](#page-20-0) сервизен [13](#page-20-0) сериен номер [13](#page-20-0)

#### **Ж**

жест [24](#page-31-0) жестове за сензорен екран плъзгане с един пръст [25](#page-32-0)

#### **З**

заряд на батерията [32](#page-39-0) заспиване влизане [30](#page-37-0) излизане [30](#page-37-0) Заспиване, влизане [30](#page-37-0) захранване батерия [31](#page-38-0) външно [33](#page-40-0) захранване, икона, използване [31](#page-38-0) захранване, индикатори [8](#page-15-0) захранване, настройки, използване [31](#page-38-0) захранване от батерията [31](#page-38-0) Защитен капак на камерата използване [27](#page-34-0) защитна стена, софтуер [39](#page-46-0) звук. *вижте* аудио звук, настройки, използване [27](#page-34-0) зона на тъчпада, идентифициране [7](#page-14-0)

#### **И**

изключване [31](#page-38-0) изключване на компютъра [31](#page-38-0) изключване силата на звука, клавиш за действие [12](#page-19-0) използване на клавиатурата и допълнителна мишка [25](#page-32-0) използване на пароли [35](#page-42-0) използване на тъчпада [22](#page-29-0) източници на информация, достъпност [56](#page-63-0) име и номер на продукт, компютър [13](#page-20-0) индикатор за caps lock, идентифициране [8](#page-15-0) индикатор за състоянието на батерията [3,](#page-10-0) [4](#page-11-0) индикатори caps lock [8](#page-15-0) fn заключване [8](#page-15-0) батерия [3](#page-10-0), [4](#page-11-0) захранване [8](#page-15-0) камера [5](#page-12-0) клавиш за поверителност [8](#page-15-0) променливотоков адаптер и батерия [3](#page-10-0), [4](#page-11-0) цифрова писалка [10](#page-17-0) индикатор на цифровата писалка, идентифициране [10](#page-17-0) инсталиран софтуер, откриване [3](#page-10-0) инструменти на Windows, използване [44](#page-51-0)

#### **К**

камера [5](#page-12-0) идентифициране [5](#page-12-0) използване [27](#page-34-0) камера, индикатор, идентифициране [5](#page-12-0) капак за поверителност на камерата, идентифициране [6](#page-13-0) клавиатура, фоново осветяване клавиш за действие [12](#page-19-0) клавиатура и допълнителна мишка използване [25](#page-32-0) клавиш за безжична връзка [17](#page-24-0) клавиш за поверителност, индикатор [8](#page-15-0) клавиши esc [11](#page-18-0)

fn [11](#page-18-0) Windows [11](#page-18-0) действие [11](#page-18-0) клавиши, действие [11](#page-18-0) клавиши за действие, идентифициране [11](#page-18-0) клавишни комбинации използване [13](#page-20-0) пауза [13](#page-20-0) прекъсване [13](#page-20-0) програмна заявка [13](#page-20-0) комбиниран куплунг за аудиоизход (за слушалки)/аудиовход (за микрофон), идентифициране [4](#page-11-0) компоненти дисплей [5](#page-12-0) дясна страна [3](#page-10-0) лява страна [4](#page-11-0) област на клавиатурата [6](#page-13-0) корпоративна WLAN връзка [18](#page-25-0) критично ниво на батерията [32](#page-39-0) куплунги аудиоизход (за слушалки)/ аудиовход (за микрофон), комбиниран [4](#page-11-0)

#### **Л**

лява страна, компоненти [4](#page-11-0)

#### **М**

Международна асоциация на специалистите по достъпност [54](#page-61-0)

#### **Н**

натискане, жест за сензорен екран и тъчпад [22](#page-29-0) натискане с два пръста, жест с тъчпада [23](#page-30-0) натискане с три пръста, жест с тъчпада [23](#page-30-0) натискане с четири пръста, жест с тъчпада [24](#page-31-0) ниско ниво на батерията [32](#page-39-0) нормативна информация безжично устройство, сертификация, етикети [13](#page-20-0) нормативен етикет [13](#page-20-0)

носител за възстановяване [44](#page-51-0) създаване с помощта на инструменти на Windows [44](#page-51-0)

#### **О**

обществена WLAN връзка [18](#page-25-0) отделение за писалката, идентифициране [10](#page-17-0) оценка на потребностите от достъпност [54](#page-61-0)

#### **П**

пароли администратор [36](#page-43-0) администраторска за BIOS [36,](#page-43-0) [37,](#page-44-0) [38](#page-45-0) потребител [36](#page-43-0) пауза, клавиш за действие [12](#page-19-0) плъзгане с два пръста, жест с тъчпада [23](#page-30-0) плъзгане с един пръст, жест за сензорен екран [25](#page-32-0) плъзгане с три пръста, жест с тъчпада [24](#page-31-0) плъзгане с четири пръста, жест с тъчпада [24](#page-31-0) поверителен екран, клавиш за действие, идентифициране [11](#page-18-0) поддръжка актуализиране на програми и драйвери [40](#page-47-0) програма за дефрагментиране на диска [40](#page-47-0) програма за почистване на диск [40](#page-47-0) поддръжка за клиенти, достъпност [57](#page-64-0) Политика за хора с увреждания на HP [53](#page-60-0) помощна технология (ПТ) намиране [54](#page-61-0) предназначение [53](#page-60-0) портове USB Type-C [3](#page-10-0), [4,](#page-11-0) [28](#page-35-0) потребителска парола [36](#page-43-0) почистване на компютъра [41](#page-48-0) дезинфекциране [41](#page-48-0) премахване на прах и замърсявания [41](#page-48-0) пренос на данни [28](#page-35-0)

прецизен тъчпад използване [22](#page-29-0) прецизен тъчпад, жестове натискане с два пръста [23](#page-30-0) натискане с три пръста [23](#page-30-0) натискане с четири пръста [24](#page-31-0) плъзгане с два пръста [23](#page-30-0) плъзгане с три пръста [24](#page-31-0) плъзгане с четири пръста [24](#page-31-0) програма за дефрагментиране на диска, софтуер [40](#page-47-0) програма за почистване на диск, софтуер [40](#page-47-0) ПТ (помощна технология) намиране [54](#page-61-0) предназначение [53](#page-60-0) пътуване с компютъра [13,](#page-20-0) [42](#page-49-0)

#### **Р**

работна среда [50](#page-57-0) раздел 508, стандарти за достъпност [55](#page-62-0)

### **С**

самолетен режим, клавиш [17](#page-24-0) свързване към WLAN мрежа [18](#page-25-0) сервизни етикети, местоположение [13](#page-20-0) сериен номер, компютър [13](#page-20-0) сила на звука изключен звук [12](#page-19-0) регулиране [12](#page-19-0) система, възстановяване [44](#page-51-0) следващ запис, клавиш за действие [12](#page-19-0) софтуер антивирусен [38](#page-45-0) защитна стена [39](#page-46-0) програма за дефрагментиране на диска [40](#page-47-0) програма за почистване на диск [40](#page-47-0) софтуерни актуализации, инсталиране [39](#page-46-0) специални клавиши, използване [10](#page-17-0) стандарти и закони, достъпност [55](#page-62-0)

#### **Т**

точка за възстановяване на системата, създаване [44](#page-51-0) транспортиране на компютъра [42](#page-49-0) тъчпад използване [22](#page-29-0) настройки [6](#page-13-0) тъчпад, бутони идентифициране [7](#page-14-0) тъчпад, жестове натискане с два пръста [23](#page-30-0) натискане с три пръста [23](#page-30-0) натискане с четири пръста [24](#page-31-0) плъзгане с два пръста [23](#page-30-0) плъзгане с три пръста [24](#page-31-0) плъзгане с четири пръста [24](#page-31-0) тъчпад и сензорен екран, жестове натискане [22](#page-29-0) щипване с два пръста за мащабиране [22](#page-29-0)

#### **У**

управление на захранването [30](#page-37-0) Устройство с Bluetooth [17,](#page-24-0) [20](#page-27-0)

#### **Ф**

фабрично запечатана батерия [33,](#page-40-0) [36](#page-43-0)

#### **Х**

хардуер, откриване [3](#page-10-0)

#### **Ц**

цифрова писалка бутон за сдвояване [10](#page-17-0)

#### **Щ**

щипване с два пръста за мащабиране, жест за сензорен екран и тъчпад [22](#page-29-0)

#### **Я**

яркост на екрана, клавиши за действие [12](#page-19-0)

## **B**

BIOS актуализиране [47](#page-54-0) Bluetooth, етикет [13](#page-20-0)

### **C**

Computer Setup администраторска парола за BIOS [36](#page-43-0), [37](#page-44-0), [38](#page-45-0) Администраторска парола за BIOS [36](#page-43-0) придвижване и избор [46](#page-53-0) стартиране [46](#page-53-0)

#### **E**

esc, клавиш, идентифициране [11](#page-18-0) eSIM [19](#page-26-0)

#### **F**

fn, индикатор за заключване, идентифициране [8](#page-15-0) fn клавиш, идентифициране [11](#page-18-0)

### **G**

GPS [19](#page-26-0)

#### **H**

HD устройства, свързване [28](#page-35-0) HP, източници на информация [1](#page-8-0) HP Fast Charge [32](#page-39-0) HP PC Hardware Diagnostics UEFI използване [48](#page-55-0) изтегляне [49](#page-56-0) стартиране [48](#page-55-0)

#### **M**

Miracast [28](#page-35-0)

### **S**

setup utility придвижване и избор [46](#page-53-0) SIM карта, поставка, идентифициране [9](#page-16-0) SIM карта, поставяне [15](#page-22-0) SIM карта, правилен размер [15](#page-22-0)

#### **U**

USB Type-C порт, идентифициране [3](#page-10-0), [4](#page-11-0) USB Type-C порт, свързване [28](#page-35-0)

#### **W**

Windows архивиране [44](#page-51-0)

носител за възстановяване [44](#page-51-0) точка за възстановяване на системата [44](#page-51-0) Windows, клавиш, идентифициране [11](#page-18-0) Windows Hello използване [38](#page-45-0) WLAN, етикет [13](#page-20-0) WLAN устройство [13](#page-20-0) WWAN устройство [17](#page-24-0), [18](#page-25-0)